# **HP OpenView Performance Manager**

**Planner** 가이드

소프트웨어 버전**: 6.01**

**Windows, HP-UX, Solaris**

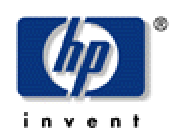

**2006** 년 **8** 월

© Copyright 2006 Hewlett-Packard Development Company, L.P.

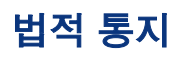

### 보증

*Hewlett-Packard* 는 본 문서에 대해*,* 특정 목적에 대한 적합성 및 시장에 대한 암시적인 보증을 포함하되 이에 국한되지 않고 어떠한 보증도 하지 않습니다*. Hewlett-Packard* 는 여기에 포함된 오류 또는 설치*,* 성능 또는 본 설명서 사용에 관련된 직접*,* 간접*,* 특수*,* 우발적 또는 필연적인 손상에 대해 책임을 지지 않습니다*.* 

귀하의 Hewlett-Packard 제품에 적용되는 특정 보증 조항이 수록된 사본은 지역 판매 대리점에서 확인할 수 있습니다.

### 제한된 권한 범례

미합중국 정부의 사용, 복제 또는 공개는 DFARS 252.227-7013 의 기술 데이터 및 컴퓨터 소프트웨어 권리 절의 하위 항 (c)(1)(ii) 에 명시된 바와 같이 규제사항에 따릅니다.

Hewlett-Packard Company United States of America

비 DOD 미합중국 정부 부서 및 기관을 위한 권리는 FAR 52.227-19(c)(1,2) 에 규정되어 있습니다.

### 저작권 통지

© Copyright 2004- 2006 Hewlett-Packard Development Company, L.P.

Hewlett-Packard Company 의 사전 서면 동의 없이 본 문서의 일부분을 복사하거나 복제할 수 없으며 다른 언어로 번역할 수 없습니다. 본 설명서에 포함된 정보는 사전 통지 없이 변경될 수 있습니다.

### 상표 통지

Java™는 Sun Microsystems, Inc.의 상표입니다.

Microsoft®는 Microsoft Corporation의 미국 등록 상표입니다.

Windows®는 Microsoft Corporation의 미국 등록 상표입니다.

UNIX®는 The Open Group의 등록 상표입니다.

## 지원

다음 HP OpenView 지원 웹 사이트를 방문하십시오.

<http://www.hp.com/managementsoftware/support>

이 웹 사이트는 연락처 정보와 HP OpenView에서 제공하는 제품, 서비스 및 지원에 대한 세부사항을 제공합니다.

HP OpenView 온라인 소프트웨어 지원은 고객 스스로 문제를 해결할 수 있는 기능을 제공합니다. 이것은 비즈니스 관리에 필요한 대화식 기술 지원 도구에 빠르고 효율적으로 액세스하는 방법을 제공합니다. 당사의 소중한 지원 고객은 지원 사이트를 사용하여 다음과 같은 이점을 누릴 수 있습니다.

- 원하는 지식 문서 검색
- 개선 사항 요청 온라인 제출
- 소프트웨어 패치 다운로드
- 지원 경우에서 제출 및 진행 추적
- 지원 계약 관리
- HP 지원 연락처 검색
- 사용 가능한 서비스 관련 정보 검토
- 기타 소프트웨어 고객과 토론 시작
- 소프트웨어 교육 조사 및 등록

대부분의 지원 영역은 HP Passport 사용자로 등록한 후 로그인해야 하며, 지원 계약도 요구합니다.

액세스 수준에 대한 자세한 내용을 알아보려면 다음 사이트로 이동하십시오.

<http://www.hp.com/managementsoftware/access level>

HP Passport ID를 등록하려면 다음으로 이동하십시오.

<http://www.managementsoftware.hp.com/passport-registration.html>

### 개정판 내역

본 설명서의 제목 페이지에는 다음과 같은 식별 정보가 있습니다.

- 소프트웨어 버전을 나타내는 버전 번호
- 문서가 업데이트될 때마다 변경되는 인쇄 날짜

최근 업데이트를 확인하거나 가장 최신 버전의 문서를 사용하고 있는지 확인하려면 다음 URL을 방문하십시오.

[http://ovweb.external.hp.com/lpe/doc\\_serv/](http://ovweb.external.hp.com/lpe/doc_serv/)

또한 해당 제품 지원 서비스에 가입할 경우에는 업데이트 또는 새 버전을 받습니다.

자세한 내용은 HP 판매 담당자에게 문의하십시오.

테이블 1은 출시된 최신 버전 이후 본 문서의 변경사항을 나타냅니다.

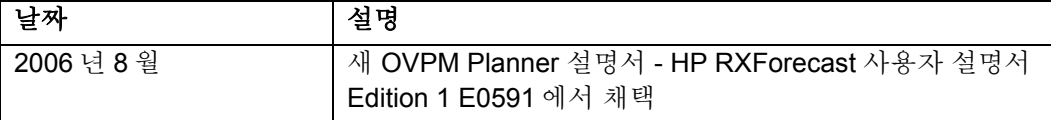

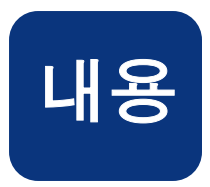

# <span id="page-4-0"></span>목차

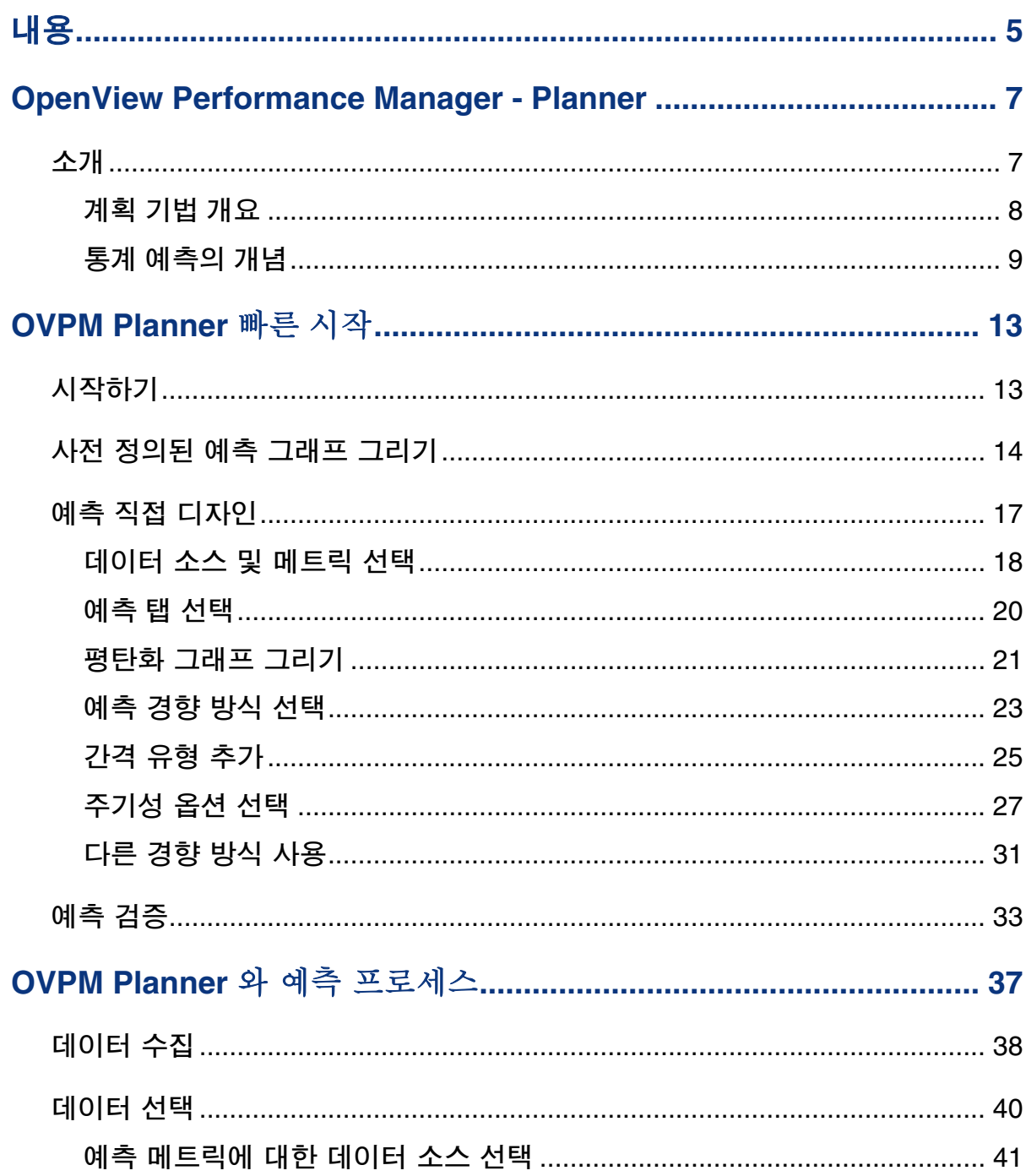

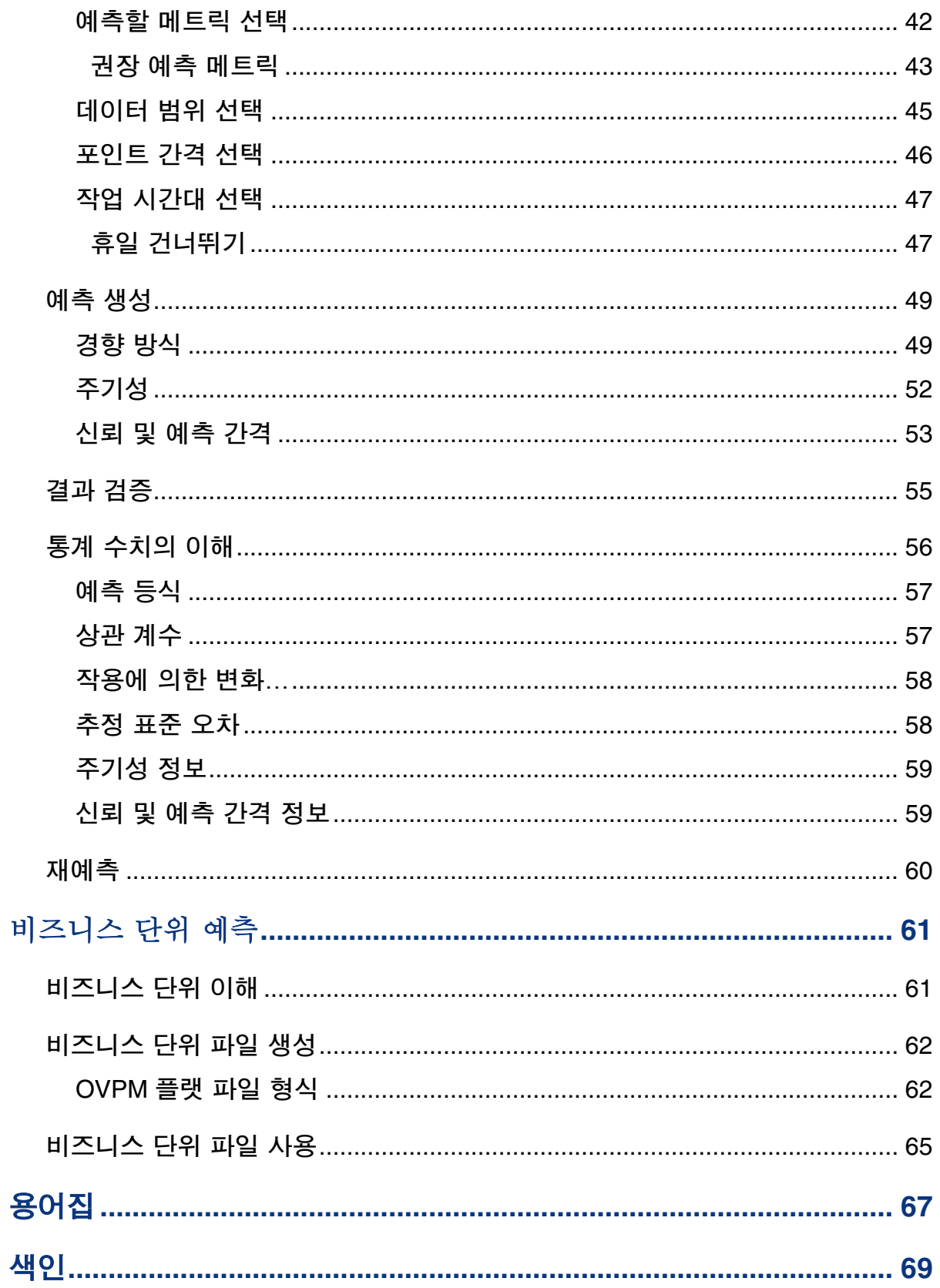

<span id="page-6-0"></span>**1** 

# **OpenView Performance Manager - Planner**

# 소개

OpenView Performance Manager Planner (OVPM Planner)는 시스템 리소스 소모량을 예측하는 데 사용됩니다. OVPM Planner 를 사용하여 용량 계획에 사용할 수 있는 예측 그래프를 구성하고 그릴수 있습니다.

컴퓨터 용량 계획은 만족스러운 성능 수준을 유지하는 데 필요한 가용 컴퓨터 리소스가 충분한지 확인하기 위해 고안된 프로세스입니다. 이 프로세스는 변화하는 사용자 요구를 충족하기 위해 미래의 리소스를 계획하는 것을 의미하므로 일상적인 성능 관리, 문제 해결 또는 조정 작업과는 다릅니다. 용량 계획은 적응력 있는 기업을 관리하는 데 있어 중요한 부분입니다.

용량 계획은 시스템 관리자의 끊임없는 관심이 필요한 지속적인 프로세스입니다. 대기업의 경우 용량 계획을 책임지는 용량 계획 전문가/통계학자가 있는 경우도 있습니다. 용량 계획을 통해 시스템 사용자가 효율적으로 작업하기 위해 필요한 수준의 성능을 제공할 수 있습니다.

용량 계획은 성능 데이터 수집으로 시작합니다. OVPM 의 경우 이는 일반적으로 OpenView Performance Agent (OVPA), OpenView Operations Agent (OVO) 및 OpenView Internet Services (OVIS)를 통해 수행됩니다. 또한 성능 데이터는 일반 데이터베이스(일부 제한 있음) 또는 플랫 파일에서 얻을 수도 있습니다.

수집한 성능 데이터를 기반으로 OVPM Planner 를 사용하여 사용자의 향후 서비스 요구를 예측할수 있습니다. OVPM Planner 는 시계열 기반의 통계 예측 기법을 사용합니다. OVPM Planner 를 사용하여 변화하는 요구를 충족하기 위해 추가 리소스를 확보하거나 시스템 부하를 조정할 시기에 대해 보다 신뢰성 있는 결정을 내릴 수 있습니다.

### <span id="page-7-0"></span>계획 기법 개요

용량 계획은 약식, 또는 정식으로 수행할 수 있습니다. 일반적으로 계획의 신뢰도는 사용하는 기법, 그리고 가정이 근거하는 정보의 신뢰성에 따라 좌우됩니다. 기법과 이 기법을 지원하는 도구는 어플리케이션, 복잡성, 구현의 용이성 및 비용에 따라 다양합니다. 시스템 동작을 모델링하기 위해 다중 기법을 조합해 사용할 수도 있습니다. 어떤 도구 또는 기법을 사용하든 관계 없이, 계획의 품질은 이 계획이 근거하는 정보의 품질을 반영합니다.

#### OVPM Planner 는 통계 예측 기법을 기반으로 합니다.

통계 예측은 과거의 경향을 통해 미래의 경향을 예측합니다. 예측 통계를 사용하여 경향 유형, 주기성, 중요성과 같은 데이터의 섬세한 변화를 검토하고 결과에 대한 신뢰도 지표를 제공할 수 있습니다.

### <span id="page-8-0"></span>통계 예측의 개념

컴퓨터 용량 계획의 목적은 비즈니스 요구 사항에 의해 생성된 작업 부하 요구를 처리하면서 사용자에게 허용 가능하고 비용 효과적인 수준의 IT 서비스를 제공하는 것입니다. 용량 계획은 적응력 있는 기업을 관리하는 데 있어 중요한 부분입니다.

효과적인 용량 계획의 핵심은 비즈니스 요구 사항, 시스템 및 네트워크 작업 부하, IT 기반 구조 용량, 그리고 사용자가 요구하는 서비스 수준 간의 관계를 파악하는 것입니다. 비즈니스 환경의 변화는 종종 시스템과 네트워크 작업 부하의 변화로 이어집니다. 용량 변화에 대한 계획을 통해 더욱 신뢰성 있는 문제 예측과 성능 조정 제안을 할 수 있습니다.

통계 예측은 용량 변화를 계획하는 데 유용한 기법입니다. OVPM Planner 는 통계 예측 기법을 기반으로 합니다.

통계 예측을 수행하려면 먼저 일반적인 작업 부하의 특성을 지정해야 합니다. 이를 위해서는 우선 성능 데이터를 수집하여 작업 부하를 측정해야 합니다. OVPM 에서 성능 데이터는 OVPA, OVO 또는 OVIS 를 통해 수집합니다. 일반 데이터베이스(일부 제한 있음) 또는 플랫 파일에서도 데이터를 수집할 수 있습니다.

현재의 성능 데이터가 있으면 이 데이터를 사용하여 향후 용량 경향을 시각화하고 예측을 생성할 수 있습니다.

통계학에서 경향은 다른 컴포넌트가 알려진 이후 일정 기간 동안의 일련의 데이터의 변화, 성향 또는 패턴입니다.

데이터의 경향을 더욱 쉽게 파악하기 위해 **평탄화 방법**이 사용됩니다. 평탄화 그래프에서는 수집된 실제 데이터와, 실제 데이터 값을 대체하는 평균 값을 기반으로 하는 완만한 곡선이 표시됩니다.

평탄화 곡선은 데이터에서 일부 가변성을 제거하고 시간에 걸친 경향을 더 쉽게 볼 수 있도록 합니다.

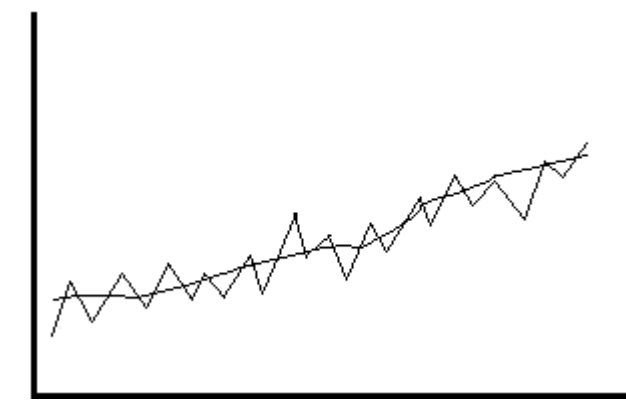

평탄화 그래프는 향후 데이터 값을 예상 또는 예측하기 위해 기존 데이터 범위를 초과하여 확장하지 않으며, 단지 기존 데이터의 경향만 표시합니다.

향후 데이터 값을 예측하려면 자를 사용해 기존 데이터를 거쳐 미래 시간까지 선을 그으면 됩니다. 그러나 OVPM 은 더욱 정확한 예측을 위해 통계 분석 기법을 사용하여 주기성, 경향의 유형 및 비즈니스 활동에 대한 상관 관계를 설명합니다. 경향 예측은 과거의 데이터를 기반으로 하여 미래의 값을 예측합니다.

일반적인 예측 그래프는 아래와 같이 표시됩니다.

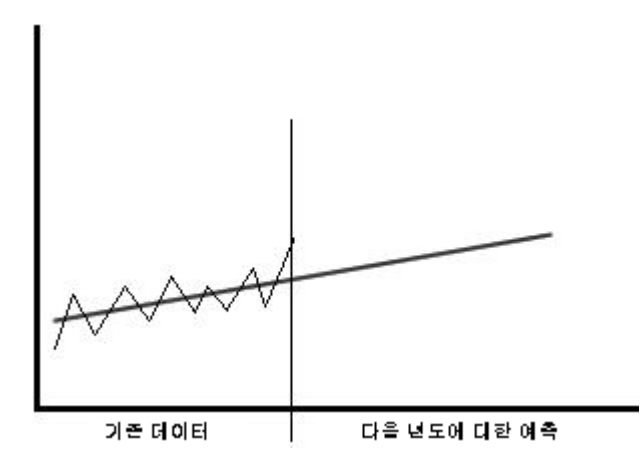

다른 경향 방식(선형, 지수 및 S 자 곡선)이 이 데이터에 더 적합할 수도 있습니다. 경향 방식은 메트릭 동작에 대한 이해를 기반으로 선택합니다. 예를 들어 비율은 0 ~ 100%로 제한되므로 S 자 곡선 모델이 적합하며, 보통 비선형 형태로 감소하는 응답 시간의 경우 지수 모델이 가장 적합합니다. 경향 방식을 선택하는 가장 좋은 방법은 모두 시도해본 다음 최상의 결과를 도출하는 모델을 선택하는 것입니다.

선형 경향 – 예측 곡선은 다음과 같은 형태입니다.

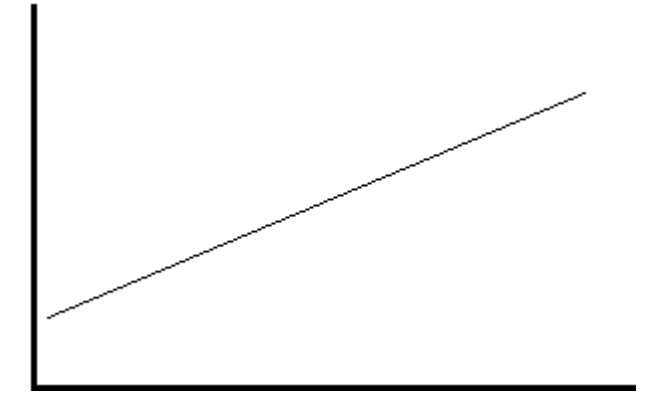

지수적 경향– 예측 곡선은 다음과 같은 형태입니다.

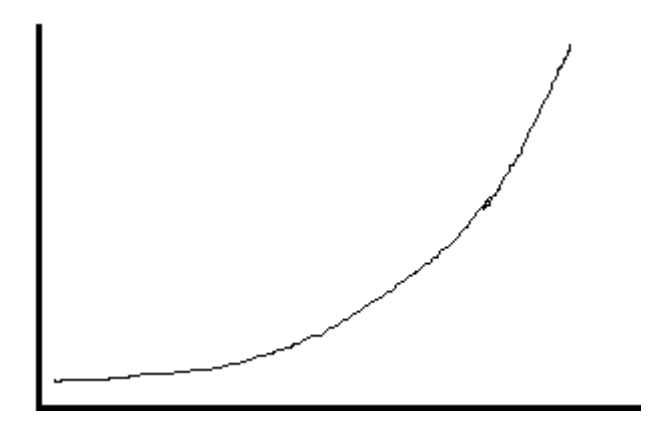

**S** 자 곡선 경향 – 예측 곡선은 다음과 같은 형태입니다.

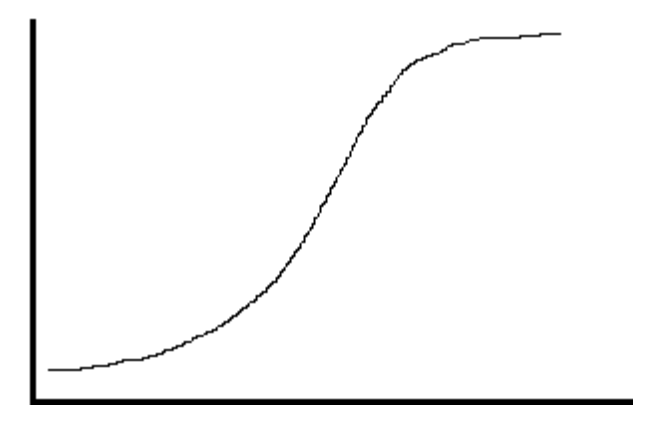

예측을 생성하면 결과가 유효할 만큼 합리적이고 정확한지 검증해야 합니다. 예측은 사실이 아닌 예상이므로 검증은 중요합니다. 어떤 데이터를 사용했는가, 어떤 가정을 수립했는가에 따라 아래와 같이 두 가지의 전혀 다른 예측이 나타날 수 있습니다.

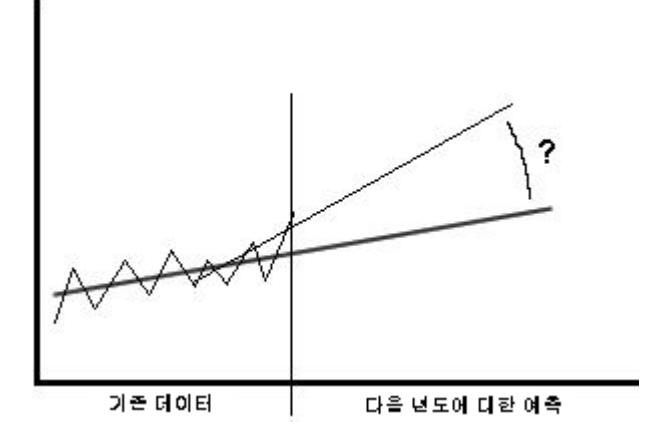

예측은 신뢰도 수준 및 기타 통계적 기준을 조사하여 검증할 수 있습니다. OVPM은 신뢰 간격을 비롯하여 예측을 검증하는 데 사용할 수 있는 다중 가지 도구를 제공합니다. 신뢰 간격은 특정 확률로 예상 값의 평균이 상한과 하한 범위 안에 있는 간격(값 범위)입니다. 예를 들어, 95% 신뢰 간격은 예상 값이 해당 간격 내에 있을 확률이 95%인 간격입니다.

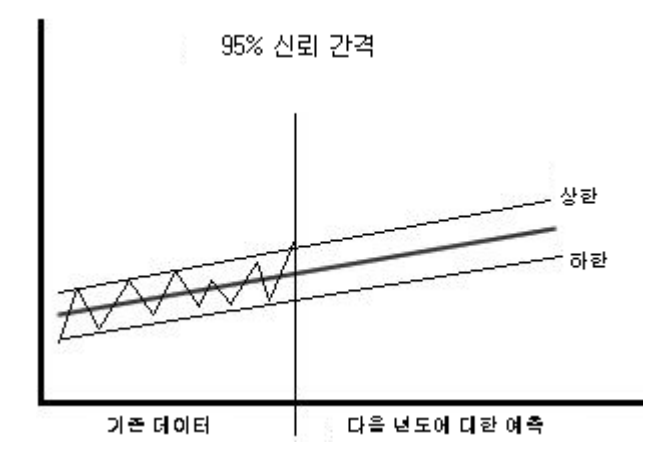

신뢰간격의너비를보면예상값, 즉예측의불확실성이어느정도인지가늠할수있습니다. 지나치게 넓은 간격은 데이터를 더 많이 수집해야 하거나 사용한 예측 방법이 적합하지 않음을 나타냅니다. 간격이 좋으면 예측의 통계적 신뢰도가 높음을 반영합니다.

예측의 품질은 이 예측이 근거하는 정보 및 가정의 질을 반영합니다.

다음 장에서는 OVPM Planner 를 사용하여 예측을 생성합니다.

# <span id="page-12-0"></span>**OVPM Planner** 빠른 시작

# 시작하기

이 절에서는 예측을 생성하는 데 사용되는 다중 가지 OVPM Planner 기능을 단계별로 안내합니다. 이 절은 OVPM Planner 를 개괄적으로 설명하기 위한 것입니다. 자세한 설명 및 분석에 대한 구체적인 정보는 이후 이어지는 장에서 설명합니다.

이 장에서 사용하는 그래프는 OVPM 설치에 포함되어 있는 HPCASE.bus 파일을 사용합니다. 계속 진행하려면 먼저 HPCASE.bus 파일을 <Install\_Dir>/newconfig/ovpm 디렉토리에서 <Data\_Dir>/conf/perf 디렉토리로 복사해야 합니다. 일반적으로 사용자는 시연을 위해 사용되는 이러한 간단한 플랫 파일이 아닌 OVPM 에서 지원하는 다른 데이터 소스를 사용하여 예측하려는 데이터에 액세스하게 됩니다.

팁**:** 실제 데이터를 다루기 전에 HPCASE.bus 로그 파일을 사용하여 이 장을 진행하십시오*.*

이 절을 시작하려면 먼저 OVPM 에 익숙해져야 합니다. OVPM 온라인 도움말은 데이터 소스 선택, 메트릭 선택 등 OVPM Planner 에서 사용되는 다른 다중 옵션에 대해 설명합니다. 이러한 OVPM 기능은 OVPM Planner 와 동일한 방법으로 작동합니다.

OVPM Planner 는 두 가지 사용자 인터페이스로 사용할 수 있습니다. 첫 번째는 Java 인터페이스로, Java 플러그인이 필요하며 대화식입니다. 두 번째 인터페이스는 Java 가 필요 없고 대화식이 아닌 웹 양식 인터페이스입니다. 이 설명서의 예제에서는 Java 인터페이스를 사용하지만 약간만 변경하면 웹 양식 인터페이스에서도 예제를 수행할 수 있습니다.

# <span id="page-13-0"></span>사전 정의된 예측 그래프 그리기

다음 단계를 사용하여 사전 정의된 예측 그래프를 그릴 수 있습니다. 이러한 그래프는 OVPM 에서 기본적으로 제공됩니다.

1 OVPM 을 시작합니다. 웹 브라우저를 열고 다음 URL 을 입력하여 시작할 수 있습니다.

http://*system*:8080/OVPM

여기서 *system* 은 OVPM 이 설치된 시스템 이름입니다. *8080*은 기본 포트 번호입니다(포트는 설치에 따라 달라질 수 있습니다). OVPM 홈 페이지가 표시됩니다.

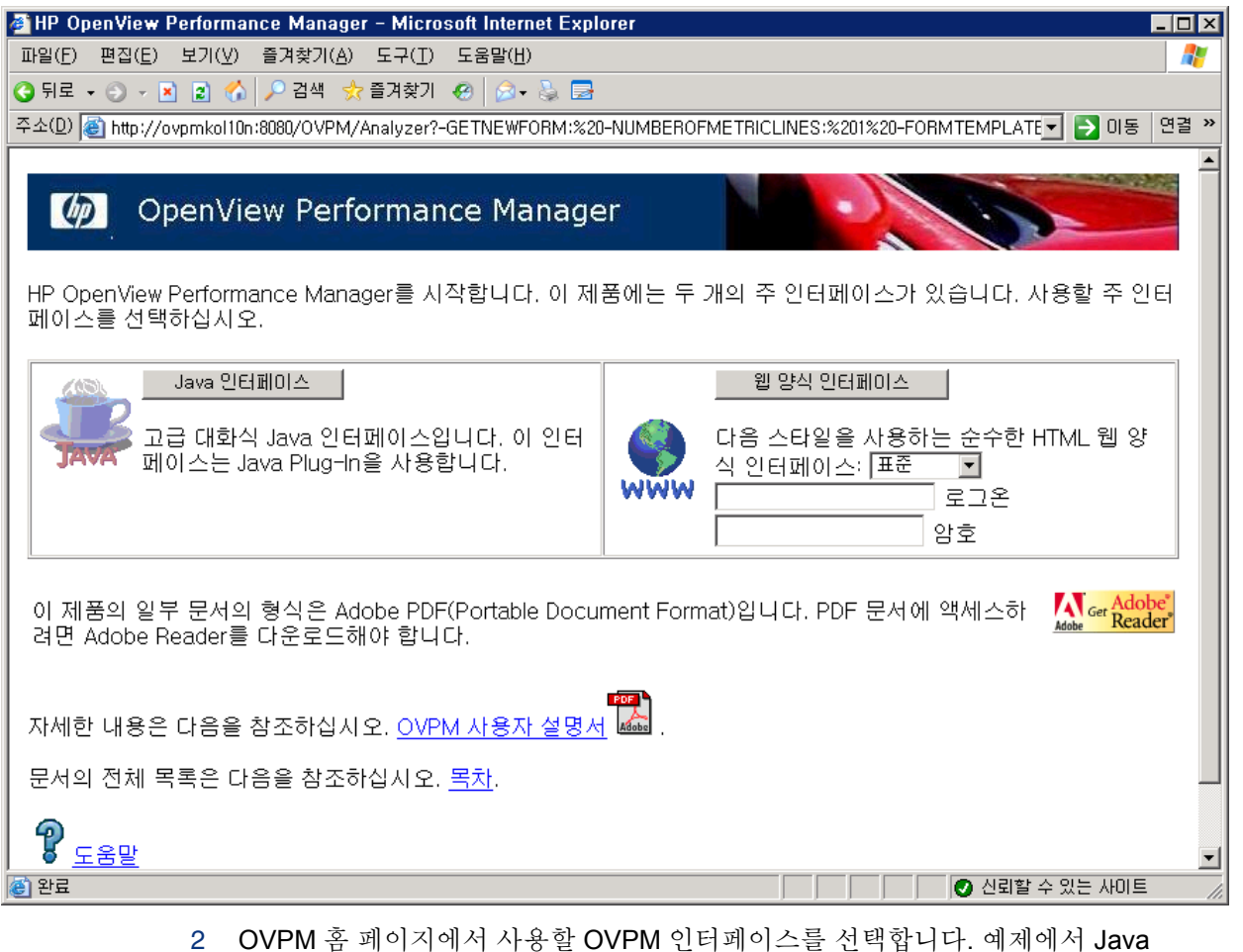

인터페이스를 사용하므로 Java 인터페이스 버튼을 눌러 Java 인터페이스를 사용하도록 선택합니다.

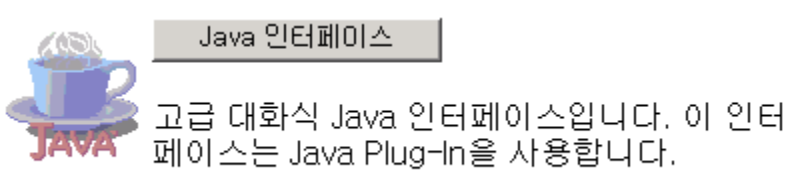

- Java 인터페이스가 표시되면 사용자가 직접 예측을 디자인하도록 선택할 수 3 있습니다[\(OVPM Planner](#page-16-0) 로 예측 디자인 참조). 또는 아래 설명에 따라 사전 정의된 예측 템플릿을 사용할 수 있습니다.
- 사전 정의된 예측 그래프를 그리려면 Java 인터페이스에서 [디스플레이] 탭을 선택합니다. 4 소스 목록의 [개별 시스템]에서 데이터 소스를 선택합니다. 그 다음 그래프 목록의 [예측] 아래에 표시된 사전 정의된 예측 템플릿 중 하나를 선택합니다.

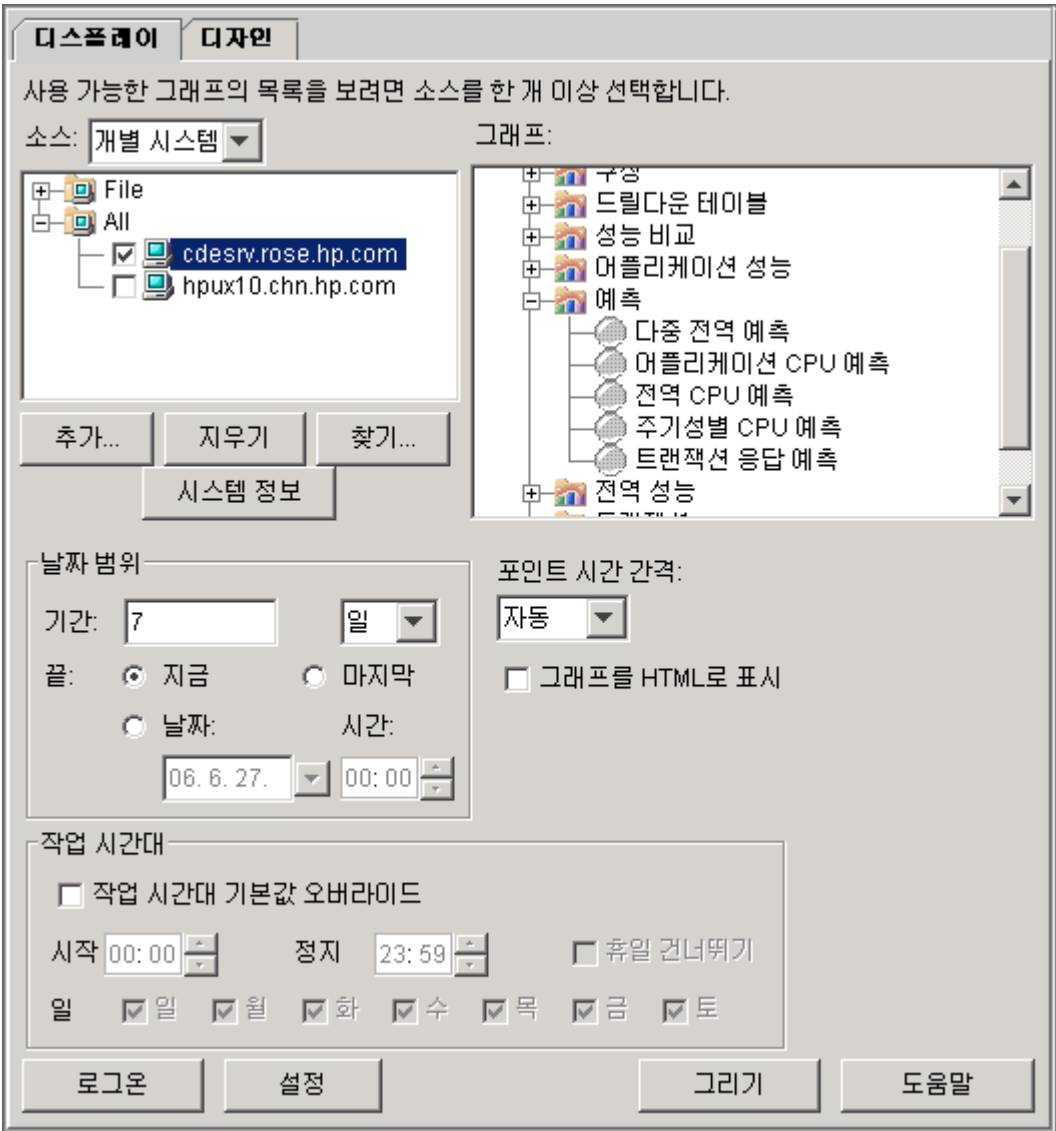

5 【그리기】 버튼을 눌러 선택한 데이터 소스에 대한 예측 그래프를 그립니다. 아래 예측 그래프 예를 참조하십시오.

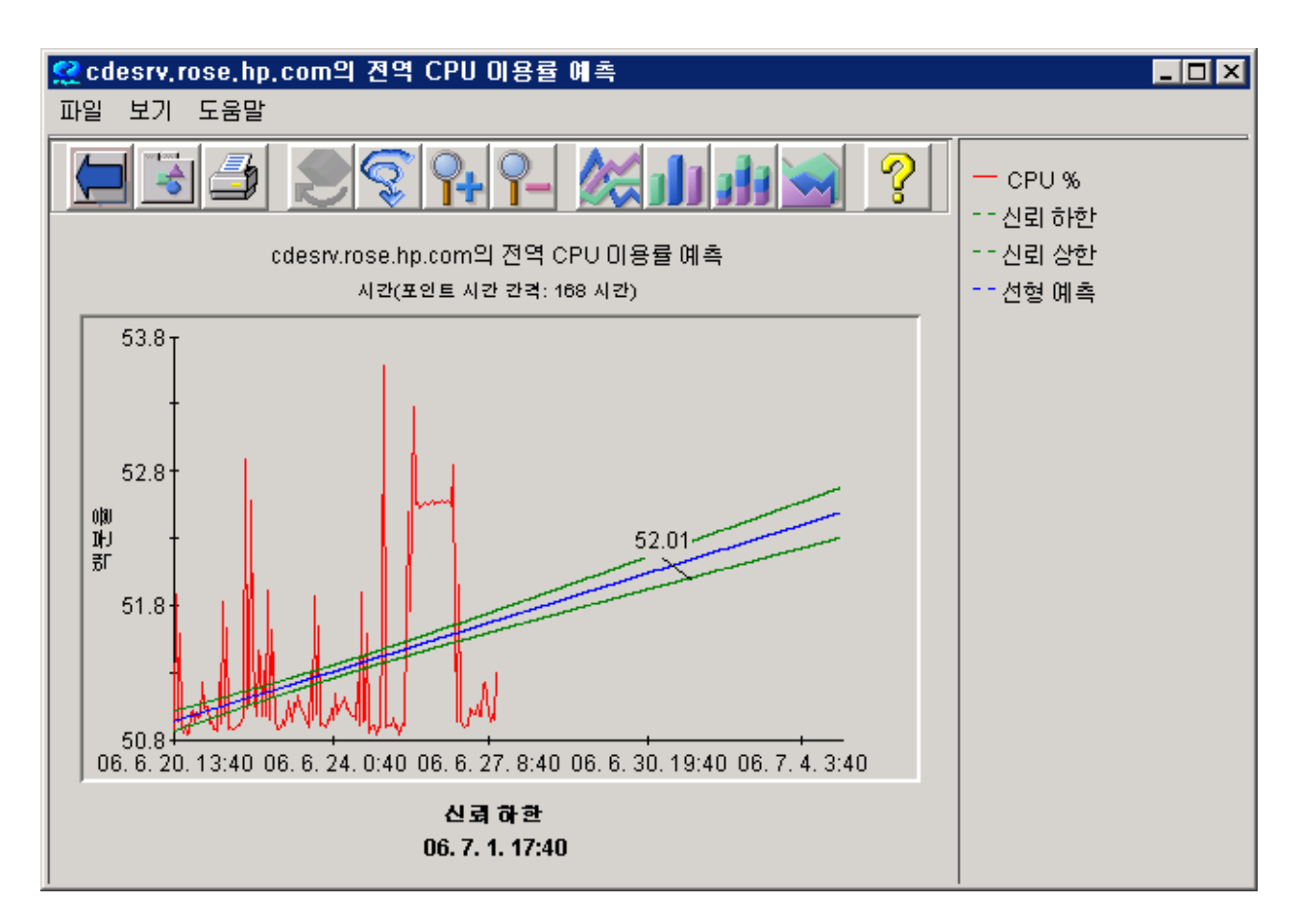

# <span id="page-16-0"></span>예측 직접 디자인

직접 예측을 디자인하려면 OVPM 의 Planner 기능을 사용합니다.

직접 예측을 디자인하려면 먼저 앞 절의 설명에 따라 OVPM 을 시작합니다. 그 다음 OVPM 홈 페이지에서 Java 인터페이스를 선택합니다(이 장의 예제에서는 Java 인터페이스를 사용하지만 웹 양식 인터페이스를 사용할 수도 있습니다).

Java 인터페이스에서 [디자인] 탭을 선택합니다. 그 다음 [디자인] 화면의 [일반] 탭을 선택하고 예측 그래프 유형을 선택합니다(아래 그림 참조). [디자인] 화면의 [예측] 탭이 활성화됩니다.

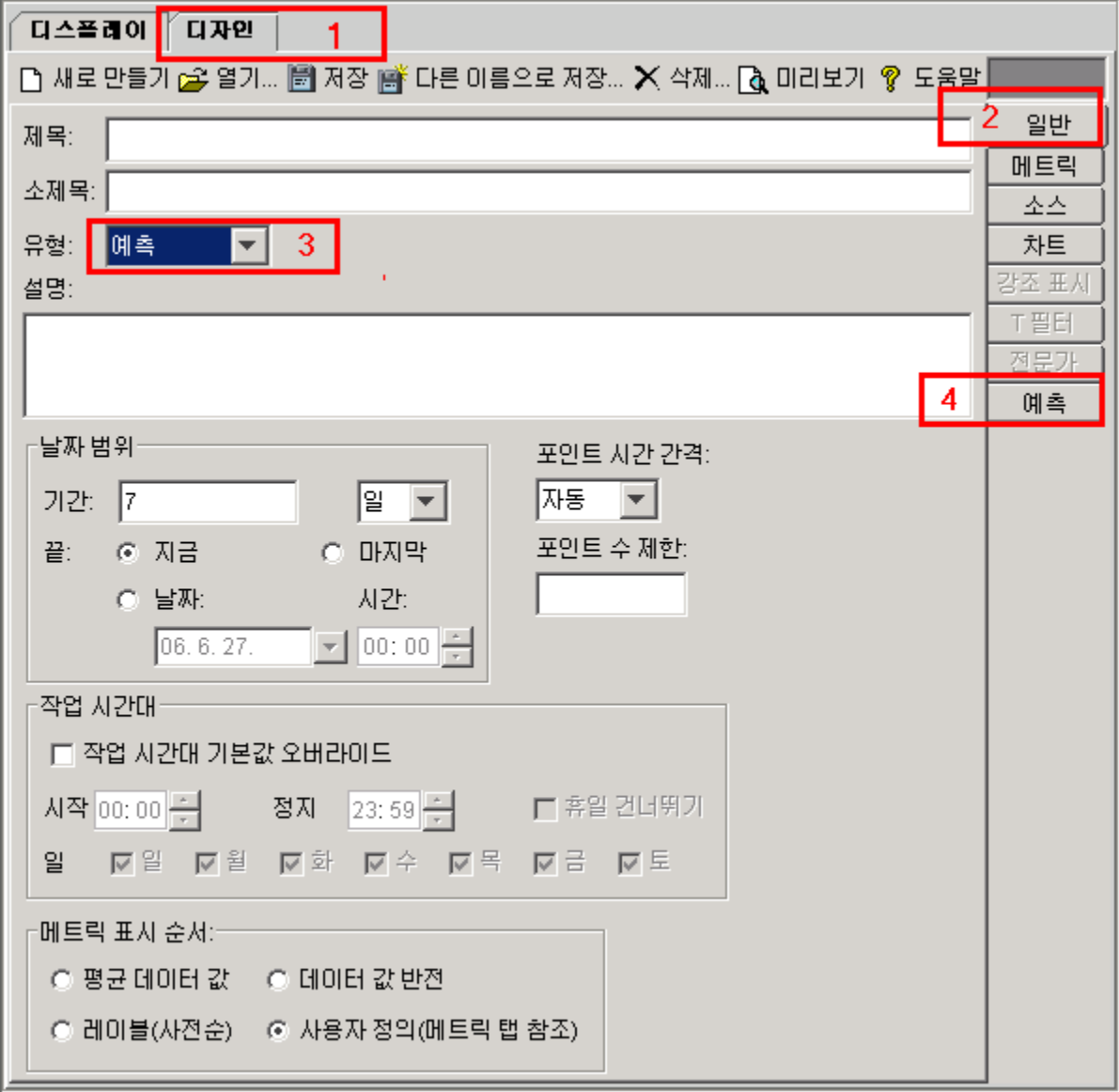

<span id="page-17-0"></span>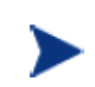

[예측] 탭이 활성화되지 않은 경우 Planner 를 사용할 수 없는 OVPM 버전에 액세스 중이거나 구성에서 Planner 기능에 대한 액세스가 허용되지 않았을 수 있습니다. 자세한 내용은 OVPM 관리자에게 문의하십시오.

### 데이터 소스 및 메트릭 선택

[디자인] 화면에서 [소스] 탭을 선택합니다. 다른 그래프에서와 마찬가지로 예측 메트릭에 대한 데이터 소스를 선택합니다. **HPCASE.bus** 파일을 탐색하여 찾은 다음 선택하고 [확인] 을 누릅니다. HPCASE.bus 파일은 OVPM 과 함께 설치되며, 이 장의 시작하기 예제에서 사용되는 샘플 데이터를 포함하고 있습니다.

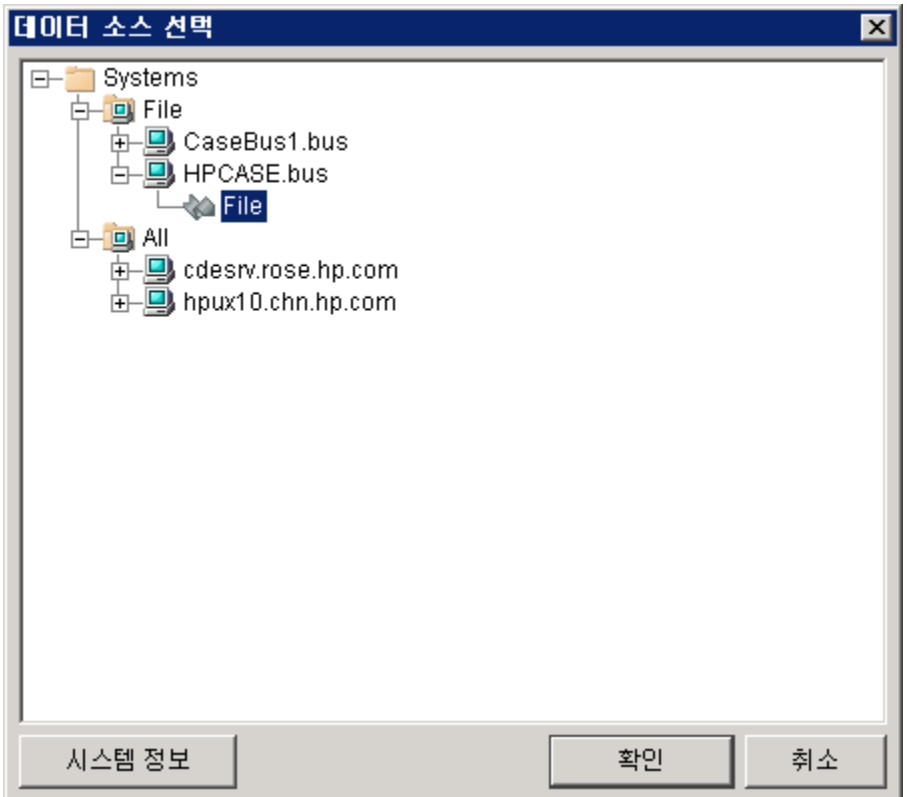

[디자인] 화면에서 [메트릭] 탭을 선택하고 "추가**…**" 버튼을 눌러 메트릭을 하나 이상 선택합니다. 예제에서는 **FILEDATA** 를 선택하고 시스템의 최고 디스크 이용률을 나타내는 **GBL\_DISK\_UTIL\_PEAK** 를 선택합니다. 그래프에서 메트릭의 레이블도 입력합니다(예: PEAK DISK). 완료했으면 [확인] 버튼을 누릅니다.

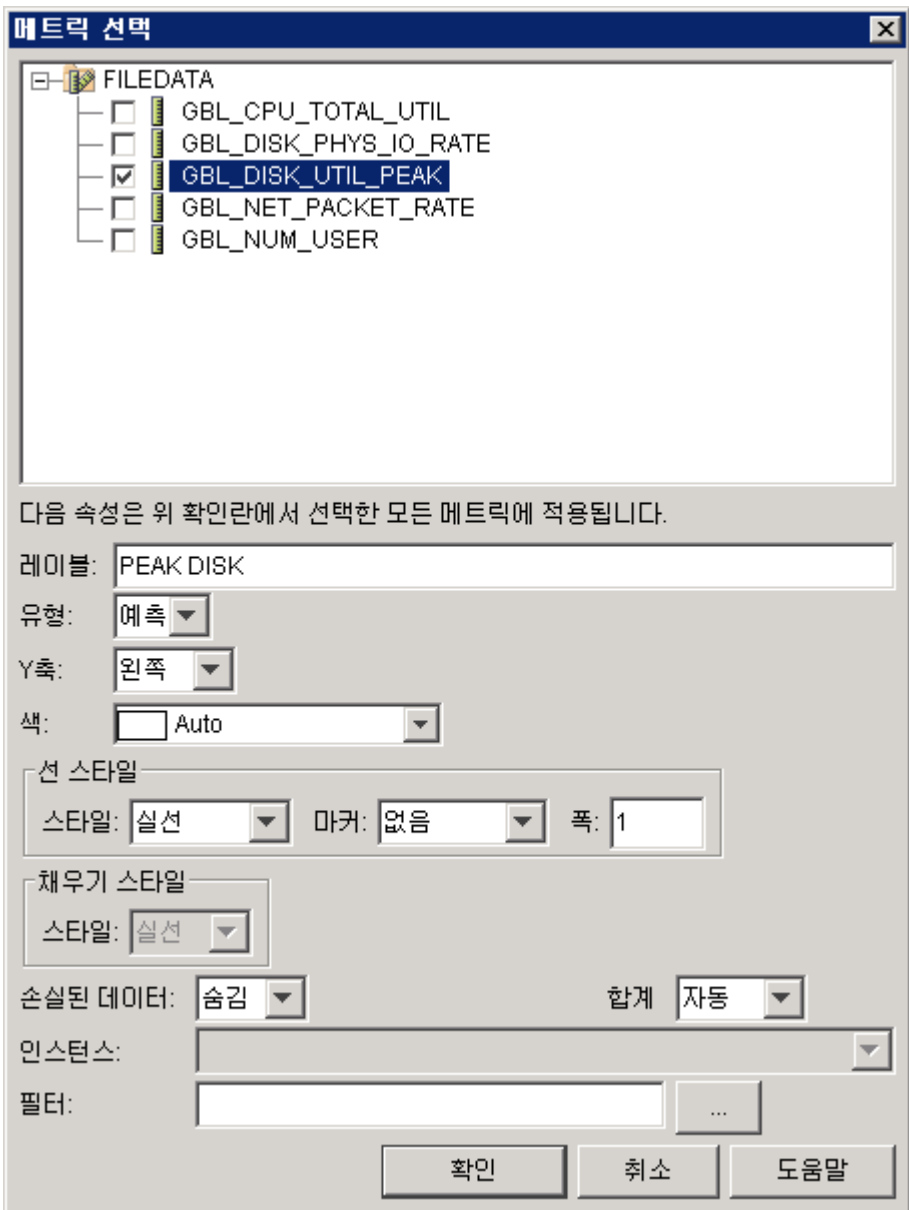

### <span id="page-19-0"></span>예측 탭 선택

[디자인] 화면에서 [예측] 탭을 선택하면 예측 화면이 표시됩니다(아래 그림 참조).

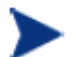

예측 기능을 활성화하면 날짜 범위는 [디자인] 화면의 [일반] 탭에 있는 날짜 범위가 아닌 [예측] 화면의 날짜 범위에 따라 결정됩니다.

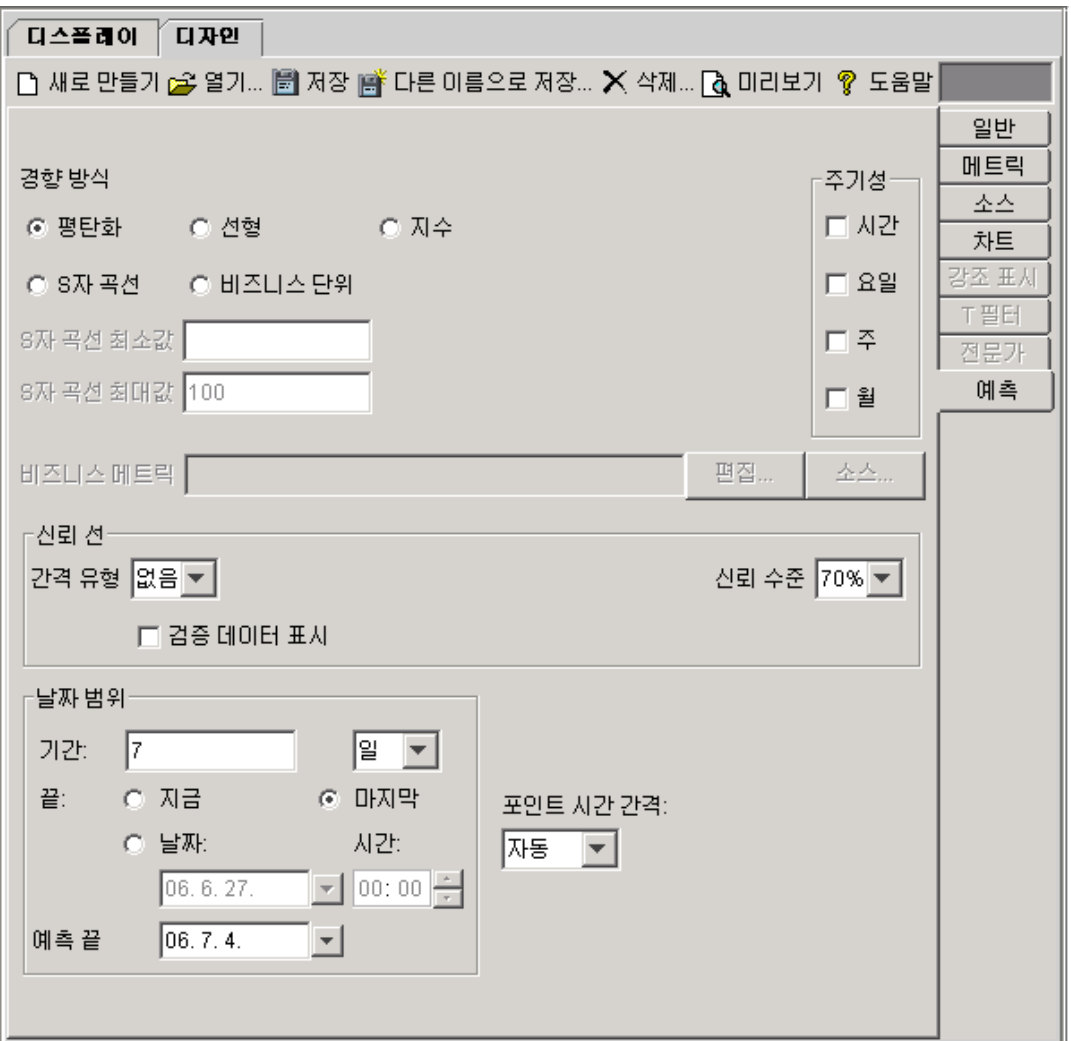

[예측] 탭에는 사용자가 직접 예측을 생성할 수 있는 옵션이 있습니다. 이 탭은 [일반] 탭에서 그래프 유형을 예측으로 설정한 경우에만 활성화됩니다.

다음 절에서는 평탄화 또는 다른 경향 방식으로 예측 그래프를 그리는 방법에 대해 설명합니다.

### <span id="page-20-0"></span>평탄화 그래프 그리기

이 절에서는 평탄화 그래프를 그리는 방법에 대해 설명합니다. 평탄화 그래프에서는 실제 데이터 값 대신 평균 값을 사용하여 완만한 곡선을 생성합니다. 평탄화 곡선을 보면 시간에 걸친 경향을 쉽게 확인할 수 있습니다.

[예측] 화면에서 HPCASE.bus 데이터 파일의 데이터에 대한 날짜 범위를 마지막 12 주로 설정하고(기간: **12** 주, 끝: 마지막) 그래프 세밀성은 1 일당 1 포인트로 설정합니다(다음 시간당 포인트: 일).

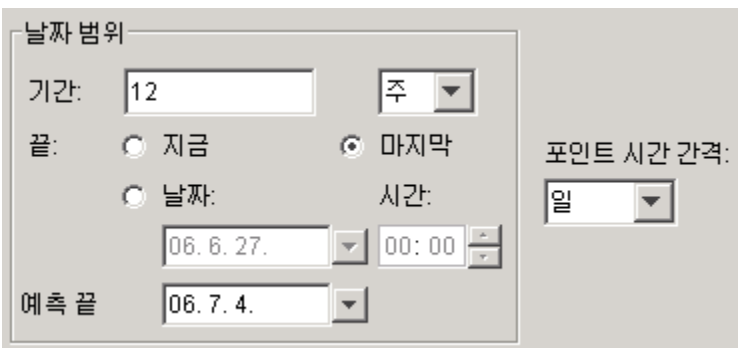

경향 방식은 평탄화로 설정되어 있는 상태지만 확실히 하기 위해 다시 한 번 확인합니다.

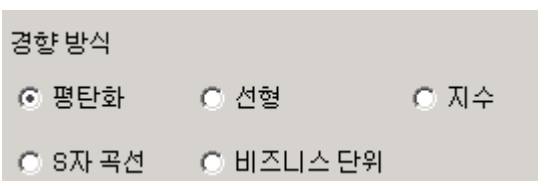

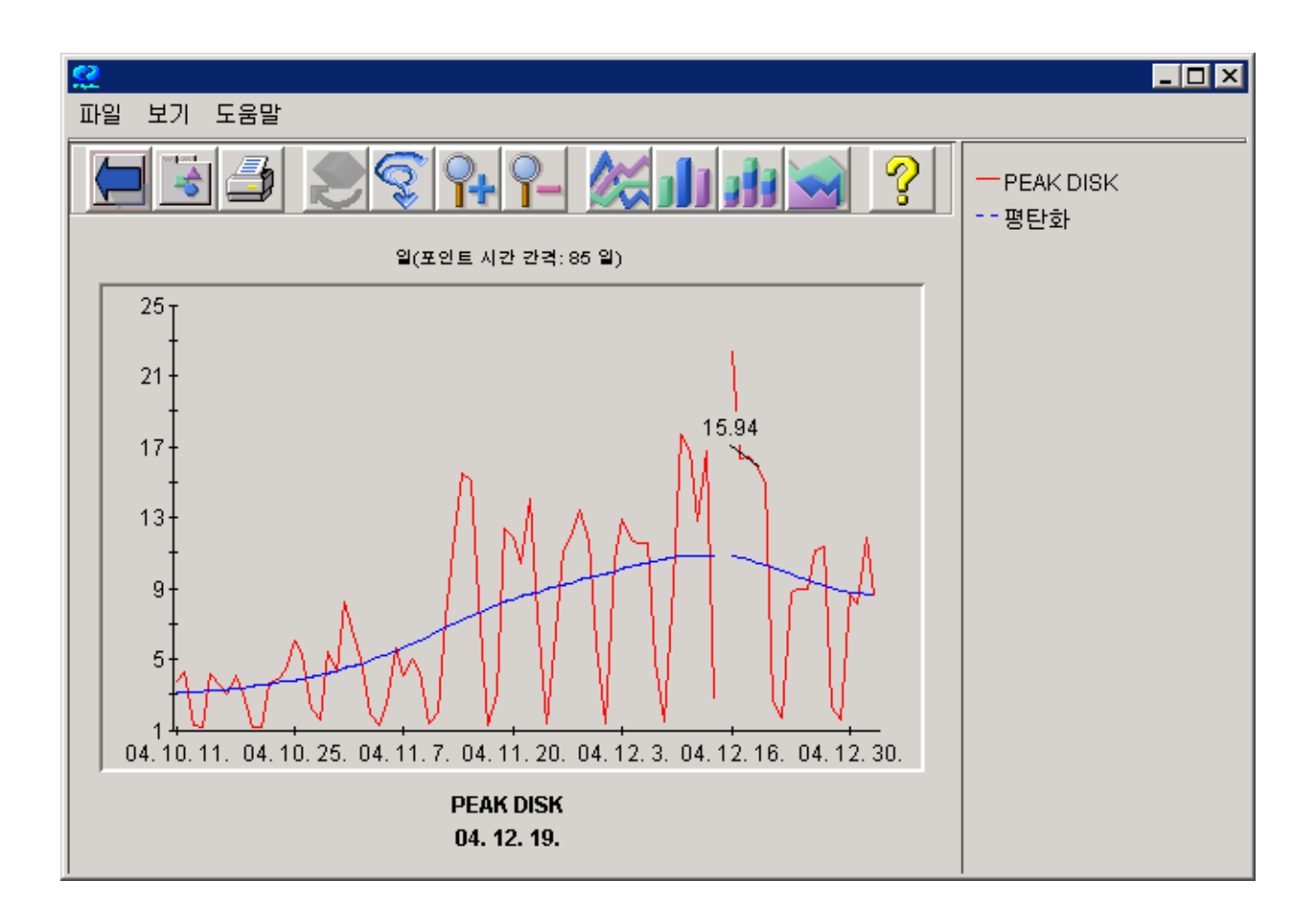

이제 화면 맨 위에 있는 도구 모음에서 [미리보기] 버튼을 눌러 결과를 표시합니다.

**빨간색 선**은 실제 데이터이고 **파란색 선**은 평탄화된 데이터 선입니다. 평탄화 그래프에서 중요한 점은 데이터의 경향을 보다 쉽게 파악할 수 있다는 것입니다.

이 그래프에서 HPCASE.bus 파일의 실제 데이터가 2004 년 12 월 28 일에 종료됨을 볼 수 있습니다. 이 그래프는 PEAK DISK 이용률의 미래 값은 예측하지 않습니다.

그래프를 닫고 다음 절을 계속 진행하여 예측을 생성합니다.

### <span id="page-22-0"></span>예측 경향 방식 선택

예측을 생성할 때 선형, 지수, S 자 곡선 또는 비즈니스 단위 경향 방식을 사용할 수 있습니다. [예측] 화면에서 경향 방식을 선형으로 바꿉니다.

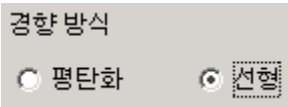

이 예제에서는 예측의 종료 날짜만 2005 년 8 월 1 일로 설정하고 다른 옵션은 이전 예제의 옵션과 동일하게 둡니다.

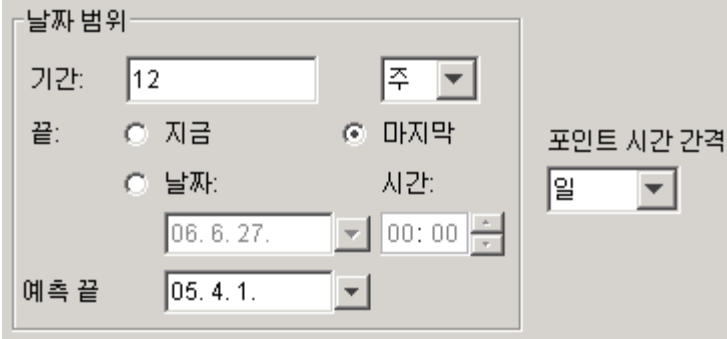

예측에서는 기간, 끝 날짜 및 예측 끝 날짜 간의 관계가 중요합니다. 기간은 예측을 생성하는 데 사용되는 데이터의 양을 결정합니다. 끝 날짜는 예측에 사용되는 데이터가 종료되는 날짜를 결정합니다. 예측 데이터는 [끝] 날짜에서 [기간]을 뺀 날짜에 시작합니다. 예측 끝 날짜는 그래프의 오른쪽 끝 날짜를 설정합니다. 데이터 종료 지점을 넘어 예측하려면 데이터 파일에서 [예측 끝] 날짜를 데이터의 [끝] 날짜 이후로 설정해야 합니다.

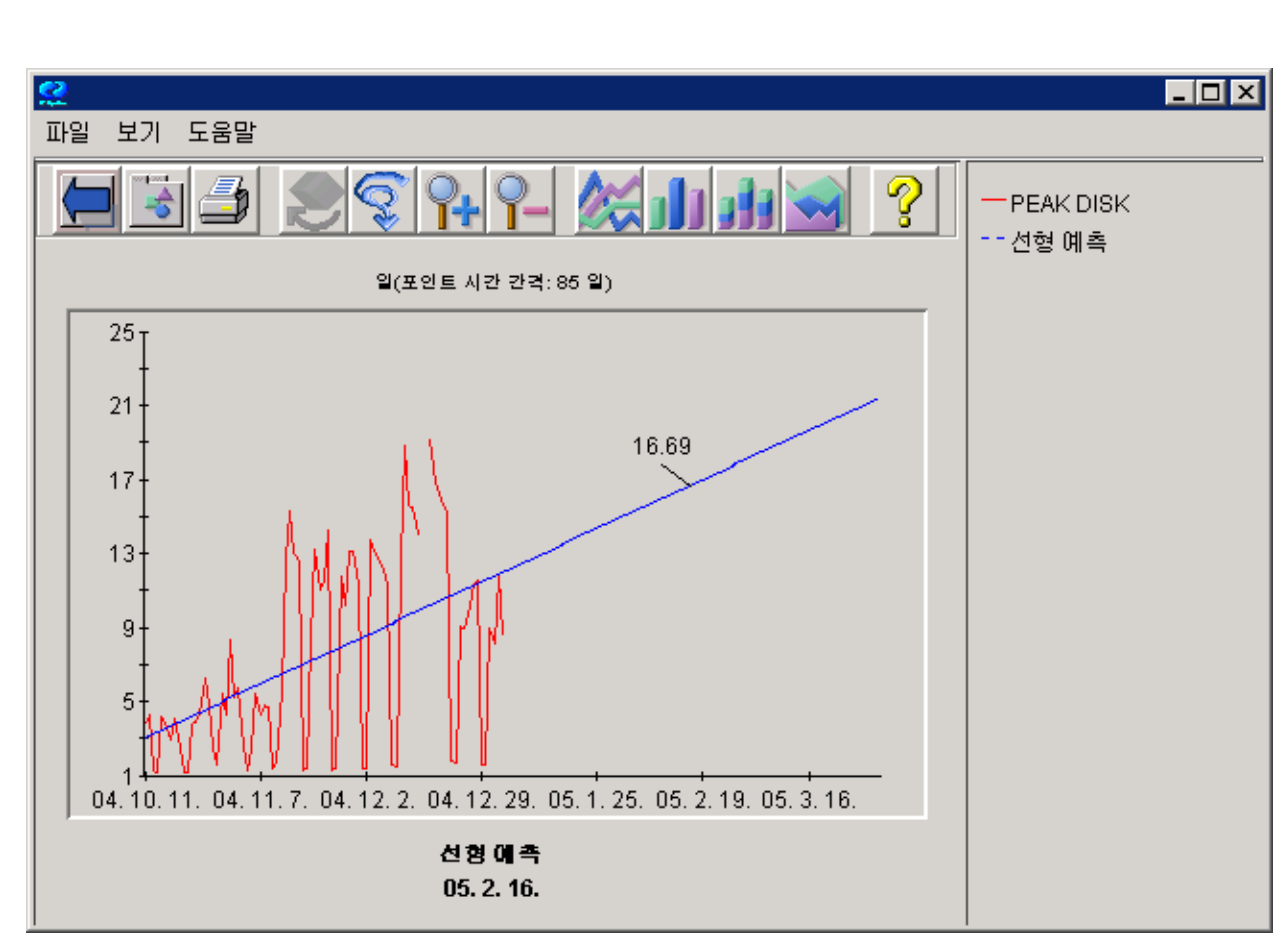

[미리보기] 버튼을 다시 눌러 선형 예측 그래프를 그립니다.

파란색 예측 선을 통해 향후 최고 디스크 이용률이 상승하긴 하지만 3 월말까지 25% 미만에 머물 것으로 예상할 수 있습니다.

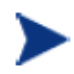

경험적 근거에 입각한 최선의 방법은 데이터의 길이와 동일한 길이 만큼의 예측을 생성하는 것입니다. 예측의 길이가 근거로 하는 데이터의 길이보다 길수록 신뢰성이 떨어지게 됩니다.

그래프를 닫습니다.

### <span id="page-24-0"></span>간격 유형 추가

다음으로 간격 범위를 추가하여 만든 예측을 보강합니다.

간격은 예측이 포함되는 통계적인 범위일 뿐입니다. 예측에서 이 범위는 상한과 하한을 정의하는 선으로 표시됩니다. OVPM Planner 에서 지원하는 간격 유형은 예측 간격과 신뢰 간격, 두 가지입니다. 간격에 자세한 내용은 다음 장에서 설명합니다. 이 장에서는 신뢰 간격을 사용하여 그래프를 그린 다음 예측 간격을 사용하여 그래프를 그립니다.

[예측] 화면의 [신뢰 선] 섹션에서 간격 유형을 [없음]에서 신뢰도로 변경하고 도구 모음에서 [미리보기] 를 눌러 예측을 다시 그립니다.

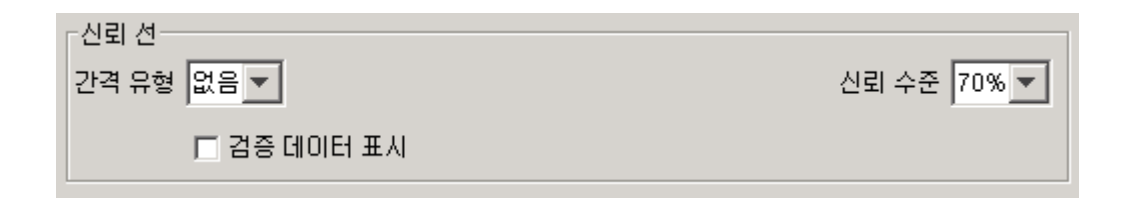

(결과는 다음 페이지를 참조하십시오)

다음 단계에서 간격 유형을 [예측]으로 변경한 다음 그래프를 서로 비교할 수 있도록 이 그래프를 계속 열어 둡니다. [간격 유형]을 [예측] 으로 변경하고 다시 [미리보기]를 누릅니다.

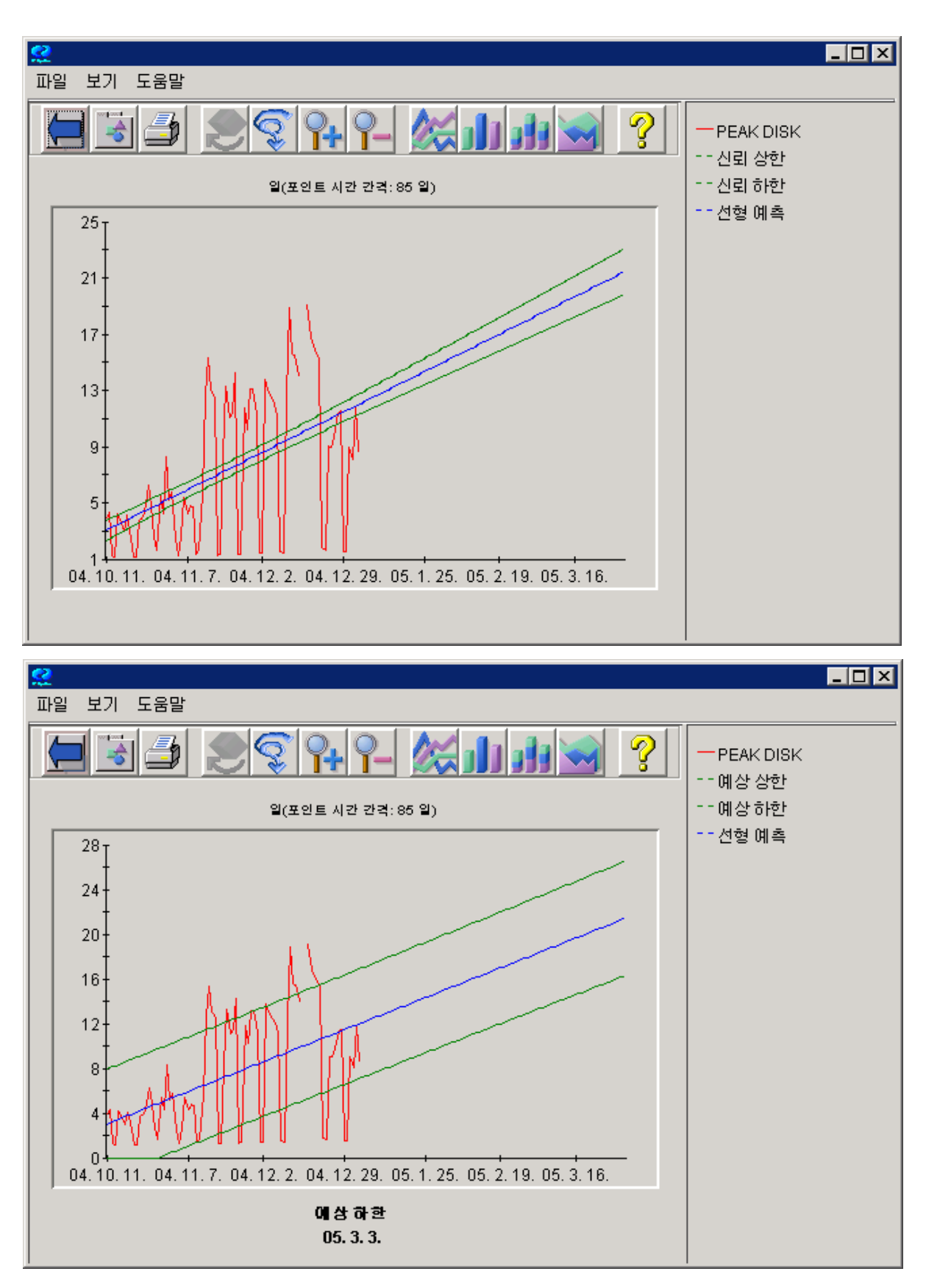

<span id="page-26-0"></span>신뢰 간격이 예측 간격보다 너비가 훨씬 더 좁습니다. 신뢰 간격은 *예측 값의 평균*(경향선)이 지정된 시간 비율에 속하는 범위를 정의하며, 예측 간격은 예측 값(모든 포인트)이 지정된 시간 비율에 속하는 범위를 정의합니다. 예측된 값은 예측된 값의 평균보다 가변성이 크므로 예측 간격에 대한 범위가 더 넓어야 합니다.

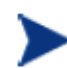

좁은 간격(상한과 하한 사이가 좁음)은 일반적으로 유효하거나 신뢰할 수 있는 예측임을 나타냅니다. 반대로 간격이 넓으면 예측의 신뢰성이 낮음을 의미합니다.

간격 유형에 대한 자세한 내용은 신뢰 및 예측 [간격을](#page-52-1) 참조하십시오.

두 그래프를 모두 닫습니다.

### 주기성 옵션 선택

주기성은 특정 시간 간격(주기성)과 관련된 데이터의 가변성 패턴을 의미합니다. 회사의 근무 시간이 매주 5 일인 경우 시스템이 주말에는 거의 작동하지 않으므로 요일 주기성이 나타납니다. 주문을 처리하는 회사는 월말이 다가오면서 판매 할당량을 맞춰야 하므로 주 주기성이 나타나는 경우가 많습니다.

아래 단계에 따라 예측에 주기성이 어떻게 나타나는지 확인하십시오.

[예측] 화면에서 [간격 유형] 을 다시 [없음]으로 설정합니다.

[주기성] 옵션에서 4 가지 모두 선택합니다. OVPM Planner 는 유효하지 않거나 예측을 향상시키지 않는 주기성 유형을 판단하고, 적합하다고 판단되는 주기만 사용하여 최종 예측을 표시합니다.

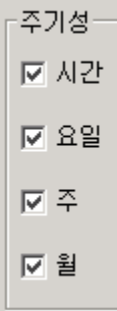

[미리보기] 버튼을 눌러 예측을 표시합니다.

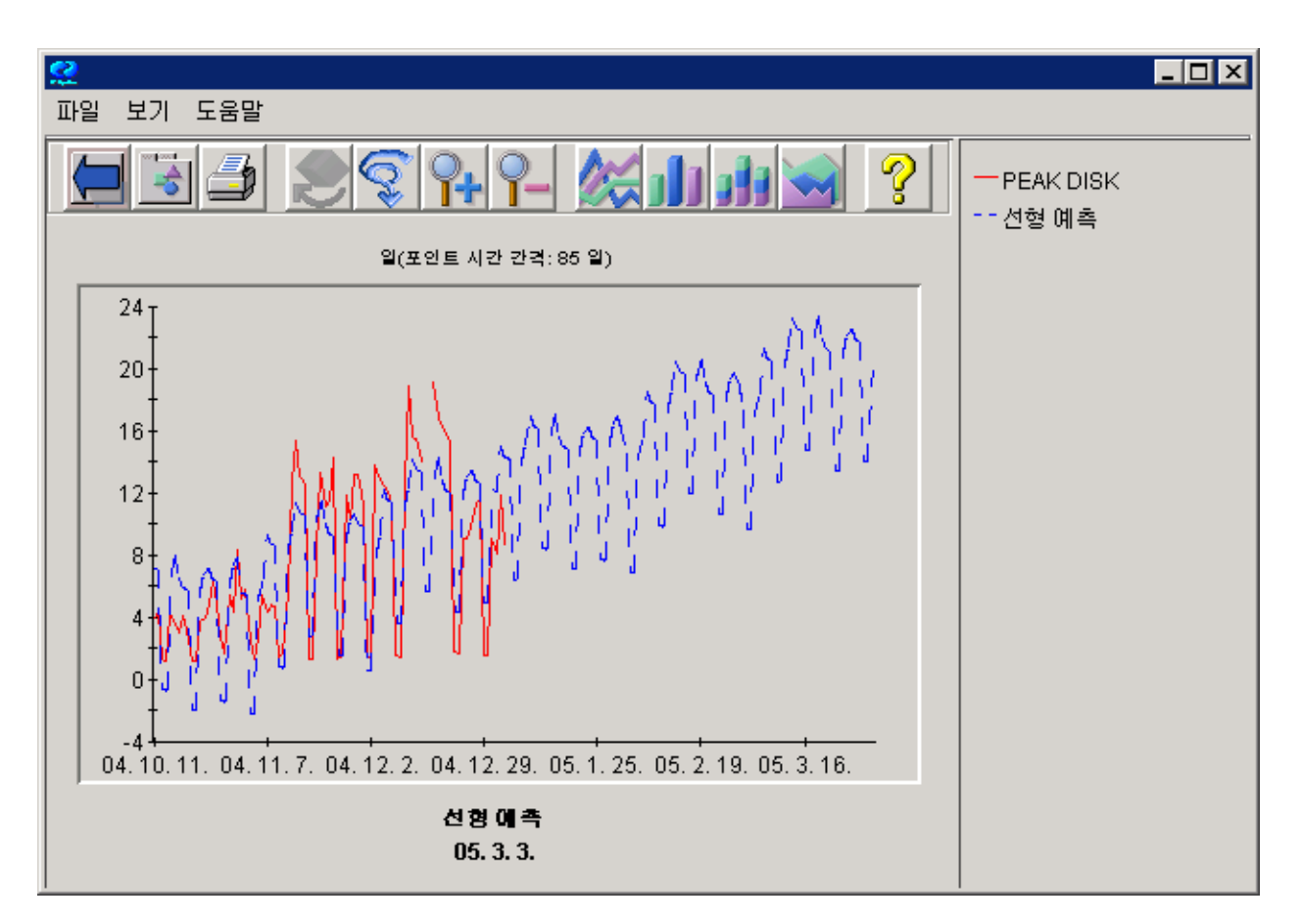

이 그래프는 주 및 요일 주기성을 표시합니다. 파란색 예측 선은 이러한 주기성을 미래까지 계속 적용하므로 이러한 주기성의 효과를 확인할 수 있습니다. 예를 들어 한달의 마지막 주 월요일 아침은 이용률 값이 높지만 나머지 날짜 동안에는 무난한 값이 나타납니다.

그래프에 사용된 주기성 유형을 보려면 그래프에서 [파일 > 속성] 메뉴를 선택하거나 왼쪽 끝에 있는 [속성 도구 상자] 아이콘을 누릅니다. 그 다음 [그래프 속성] - [일반] 탭을 선택하여 예측의 주석을 확인합니다. 이 주석에는 다른 예측 기준과 함께 사용된 주기성 유형이 표시됩니다.

예측에서 특정 주기성 유형을 강제로 무시하려면 [예측] 화면에서 해당 주기성 옵션을 선택 취소하고 그래프를 다시 미리 봅니다. [주] 만 선택하고 시도해보십시오.

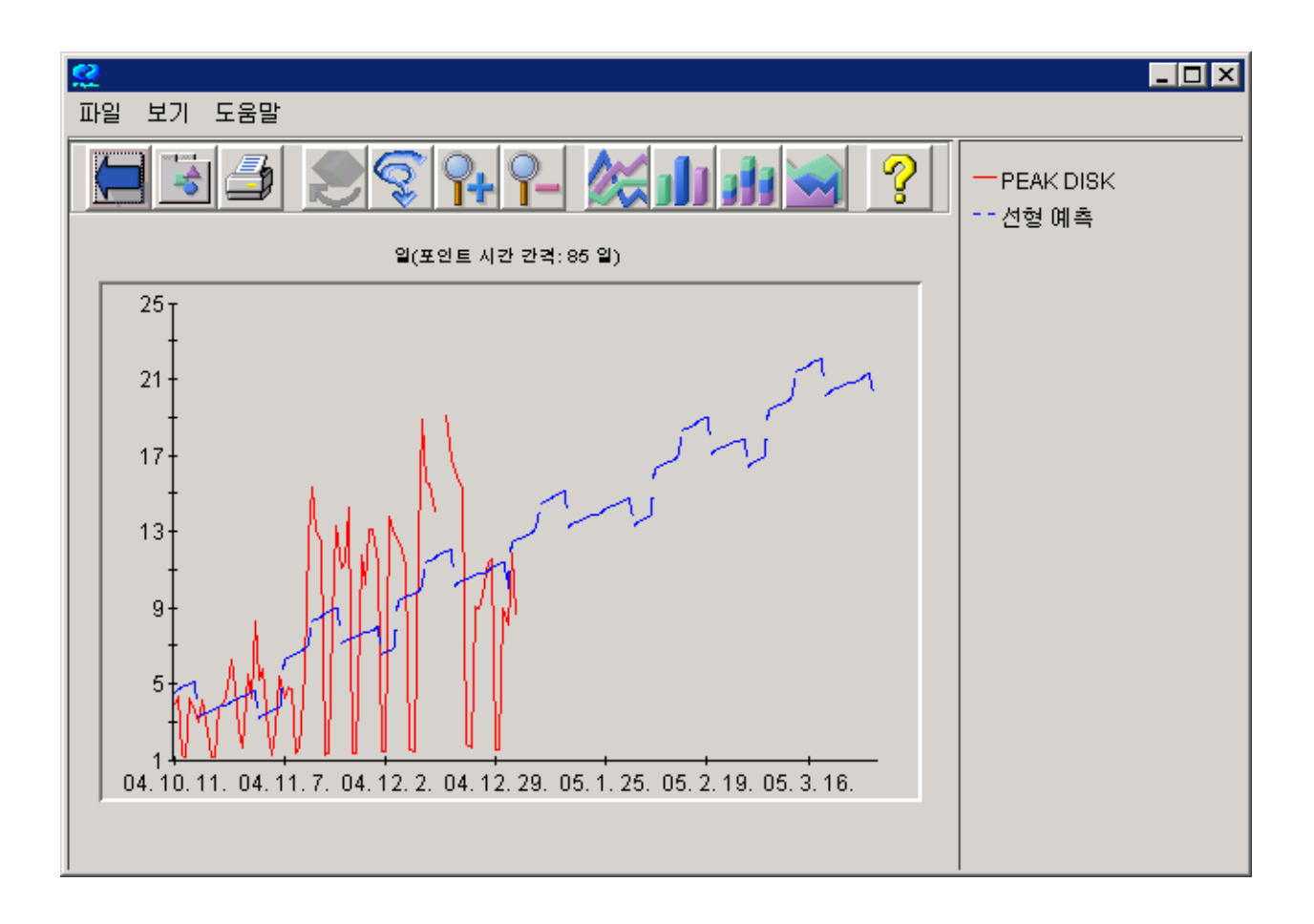

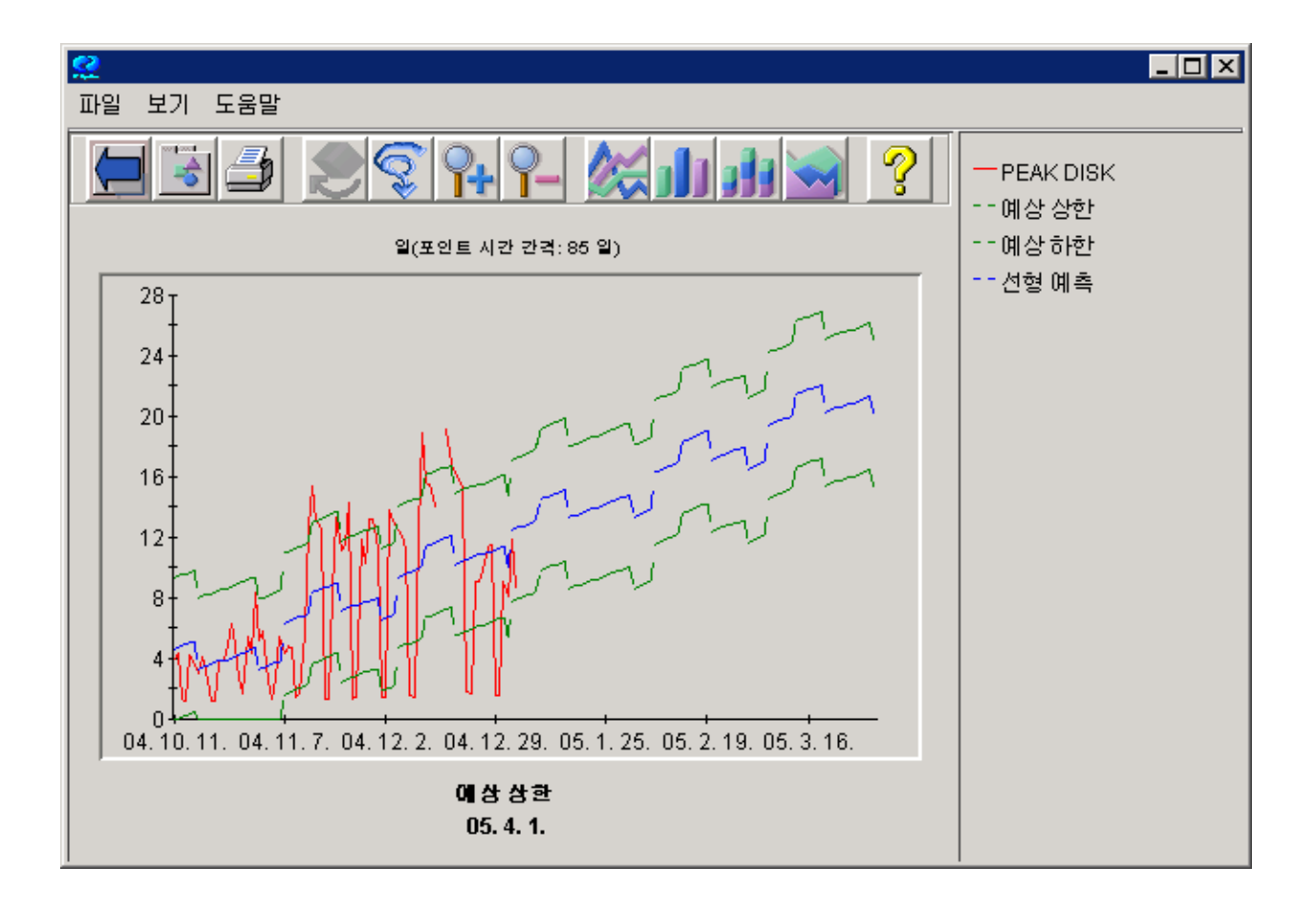

이제 [예측] 화면에서 [간격 유형] 을 [예측] 으로 설정하고 다시 미리 봅니다. 간격이 예측과 동일한 패턴을 나타냅니다.

그래프를 닫습니다.

### <span id="page-30-0"></span>다른 경향 방식 사용

다음으로 지수 경향 방식에 대해 살펴 봅니다.

이 절에서 그래프를 만들기 위한 준비로 [예측] 화면에서 다음과 같이 선택합니다.

- 모든 주기성 수준을 비활성화합니다(선택하지 않음).
- 간격 유형을 [없음]으로 설정합니다.
- 예측 끝 날짜를 2005 년 6 월 1 일로 설정합니다.

참조를 위해 [경향 방식]을 [선형]으로 설정하고 예측을 그립니다. 이 그래프는 2005 년 6 월 1 일까지 29%에 가까운 PEAK DISK 이용률 값을 표시합니다. 다음 페이지의 첫 번째 그래프를 참조하십시오.

이제 [경향 방식]을 [지수]로 변경하고 다시 예측을 그립니다. 이렇게 그린 곡선의 모양을 확인하십시오. 이 예측은 2005 년 6 월 1 일까지 100%에 가까운 PEAK DISK 이용률 값을 표시합니다. 다음 페이지의 두 번째 그래프를 참조하십시오.

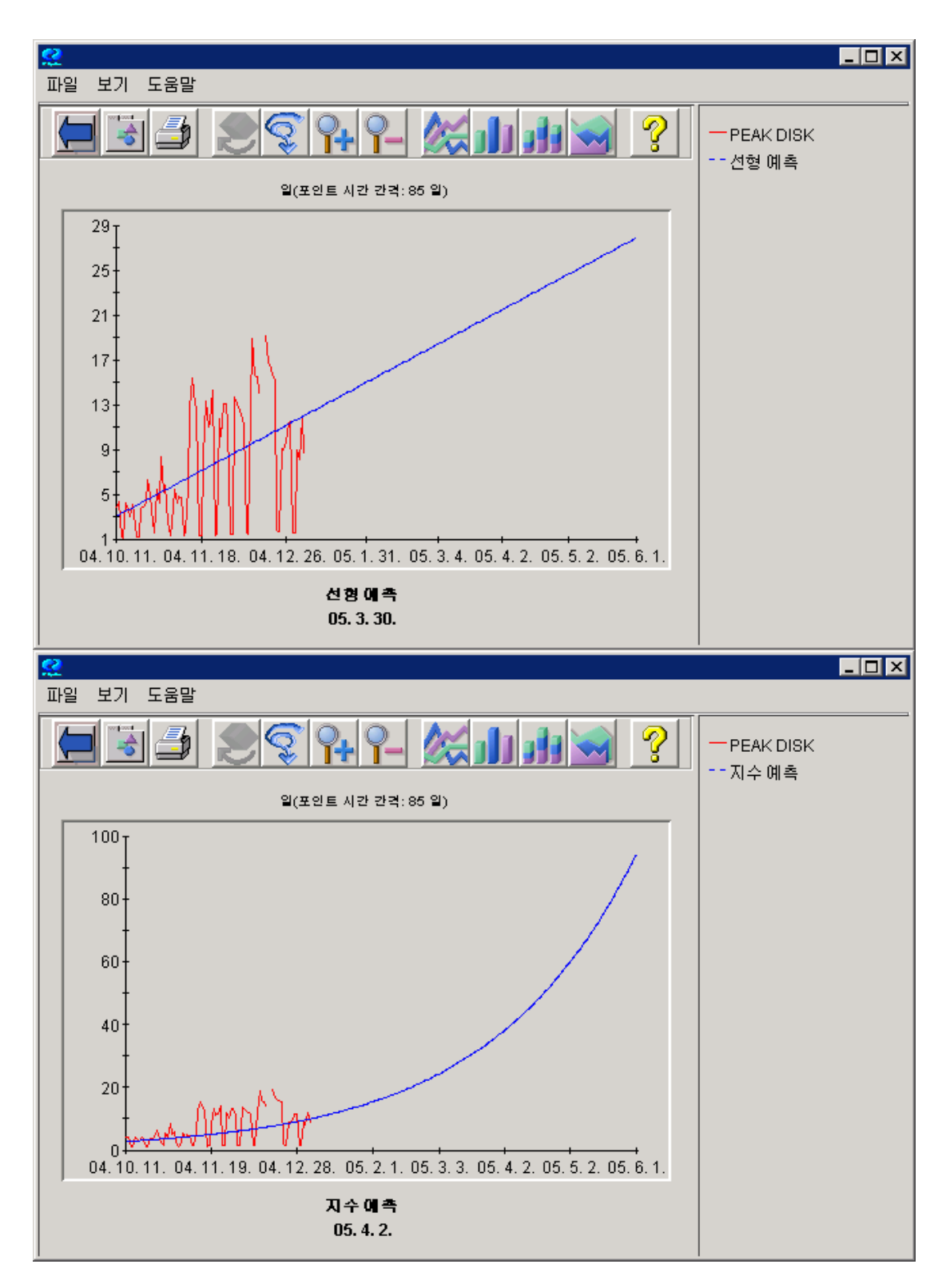

상한 경계가 없는 메트릭은 지수적 경향을 보이는 경우가 많습니다. PEAK DISK 이용률이 이러한 메트릭에 속합니다. 지수적인 형태지만 일반적으로 값이 증가함에 따라 다시 선형이 됩니다.

# <span id="page-32-0"></span>예측 검증

예측을 생성한 다음에는 유효성을 확인해야 합니다. 즉, 예측이 하고자 했던 의도대로 시스템을 적절히 재현하는지 확인해야 하는 경우가 있습니다. 이 절에서는 [검증 데이터 표시] 옵션을 사용하여 예측을 검증하는 방법에 대해 간략히 살펴봅니다.

[예측] 화면에서 다음과 같이 옵션을 설정합니다.

- 경향 방식 = 선형
- 간격 유형 **= 없음**
- 검증 데이터 표시 = **선택**
- 날짜 범위 = **12** 주
- 끝 = 날짜**(**선택**) 2004** 년 **12** 월 **1** 일, 시간 = **00:00**
- 예측 끝 = **2005** 년 **6** 월 **1** 일
- 주기성 = 모두 비활성화
- 다음 시간당 포인트 = **일**

검증 데이터 표시 상자를 선택하면 예측에서 끝 날짜 이후와 예측 끝 날짜 이전에 나타난 모든 데이터를 표시합니다. 이 데이터는 표시는 되지만 예측을 생성하는 데 사용되지는 않습니다**.** 이 데이터는 이 시간 동안 실제로 발생한 데이터와 예측을 비교하는 데 사용할 수 있습니다.

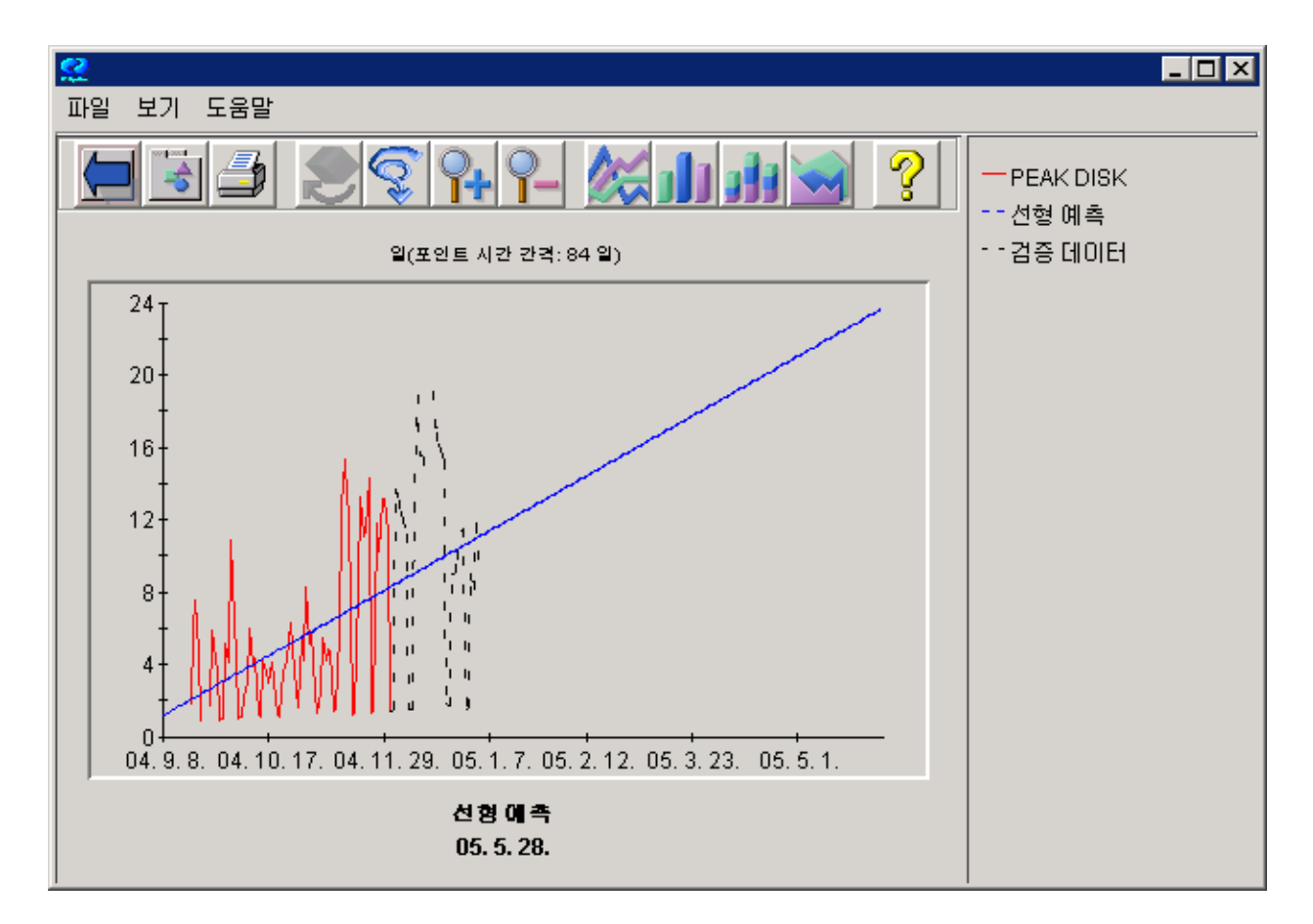

빨간색 선은 예측을 생성하는 데 사용된 실제 데이터입니다. 파란색 선은 미래에 나타날 값을 예상하는 예측입니다. 검정색 선(검증)은 기록은 되었지만 예측에서는 숨겨져 있던 실제 데이터입니다. 이 선을 예측 값과 비교하여 예측이 신뢰성 있는 결과를 생성하는지 확인할 수 있습니다.

데이터의 유효성을 검증하는 다른 방법은 [그래프 속성] 창을 검토하는 것입니다. 그래프에서 [파일 > 속성] 를 선택하거나 그래프의 [속성 도구 모음] 버튼을 클릭합니다.

崎

그 다음 [속성] 화면에서 [일반] 탭을 선택하고 [주석] 섹션에 있는 정보를 확인합니다.

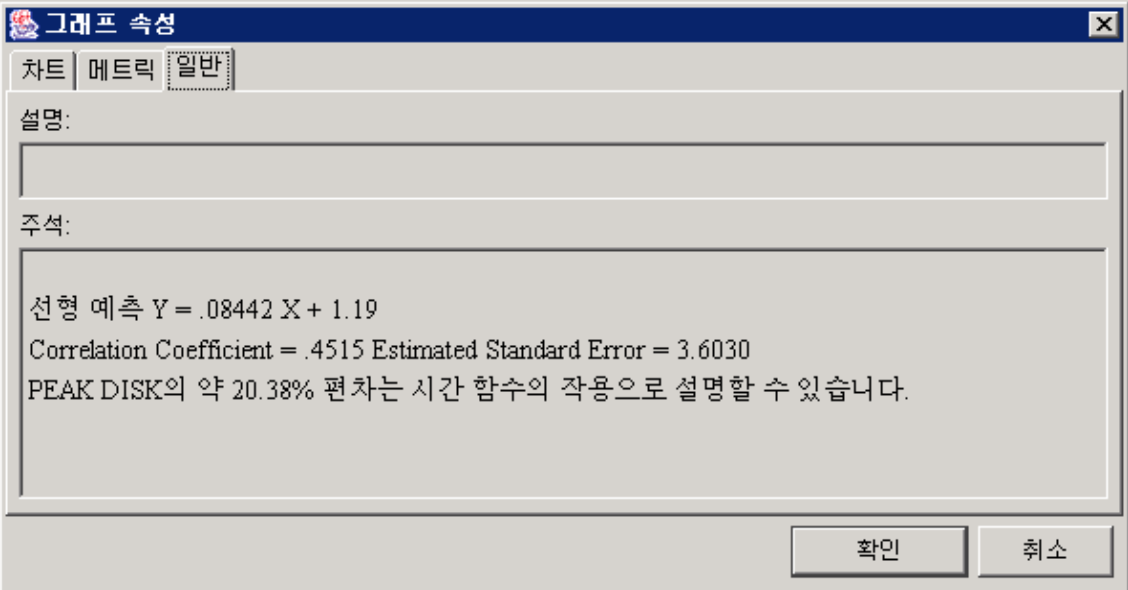

그 그래프를 생성한 기반 공식이 표시됩니다. 자세한 내용은 예측 [등식을](#page-56-1) 참조하십시오.

이 장에서는 OVPM Planner 의 간략한 개요를 알아봤습니다. 이제 자신의 로그 파일을 사용하여 직접 Planner 를 사용해 보십시오.

다음 장에서는 OVPM Planner 에서 사용할 수 있는 예측 프로세스에 대해 알아봅니다.

# <span id="page-36-0"></span>**OVPM Planner** 와 예측 프로세스

이 장에서는 예측 프로세스와 이를 OVPM Planner 에 적용하는 방법을 소개합니다. 이 프로세스를 통해 더욱 정확하고 신뢰성 있는 예측을 생성할 수 있습니다.

예측 프로세스는 다음 5 가지 단계로 구성됩니다.

- 1 데이터 수집
- 2 데이터 선택
- 3 예측 생성
- 4 결과 검증
- 5 필요한 경우 다시 예측
- 이 장에서는 각 단계에 대해 순서대로 설명합니다.

# <span id="page-37-0"></span>데이터 수집

예측 프로세스의 첫 번째 단계는 데이터 수집입니다. 정보가 많을수록, 즉 예측의 근거가 되는 데이터가 많을수록 예측은 더욱 정확해지며 경향도 더 정확하게 파악할 수 있습니다. 또한 더 나은 예측을 사용하면 용량 계획도 더 잘 수립할 수 있습니다. OVPM Planner 는 다양한 소스로부터 데이터를 예측할 수 있습니다.

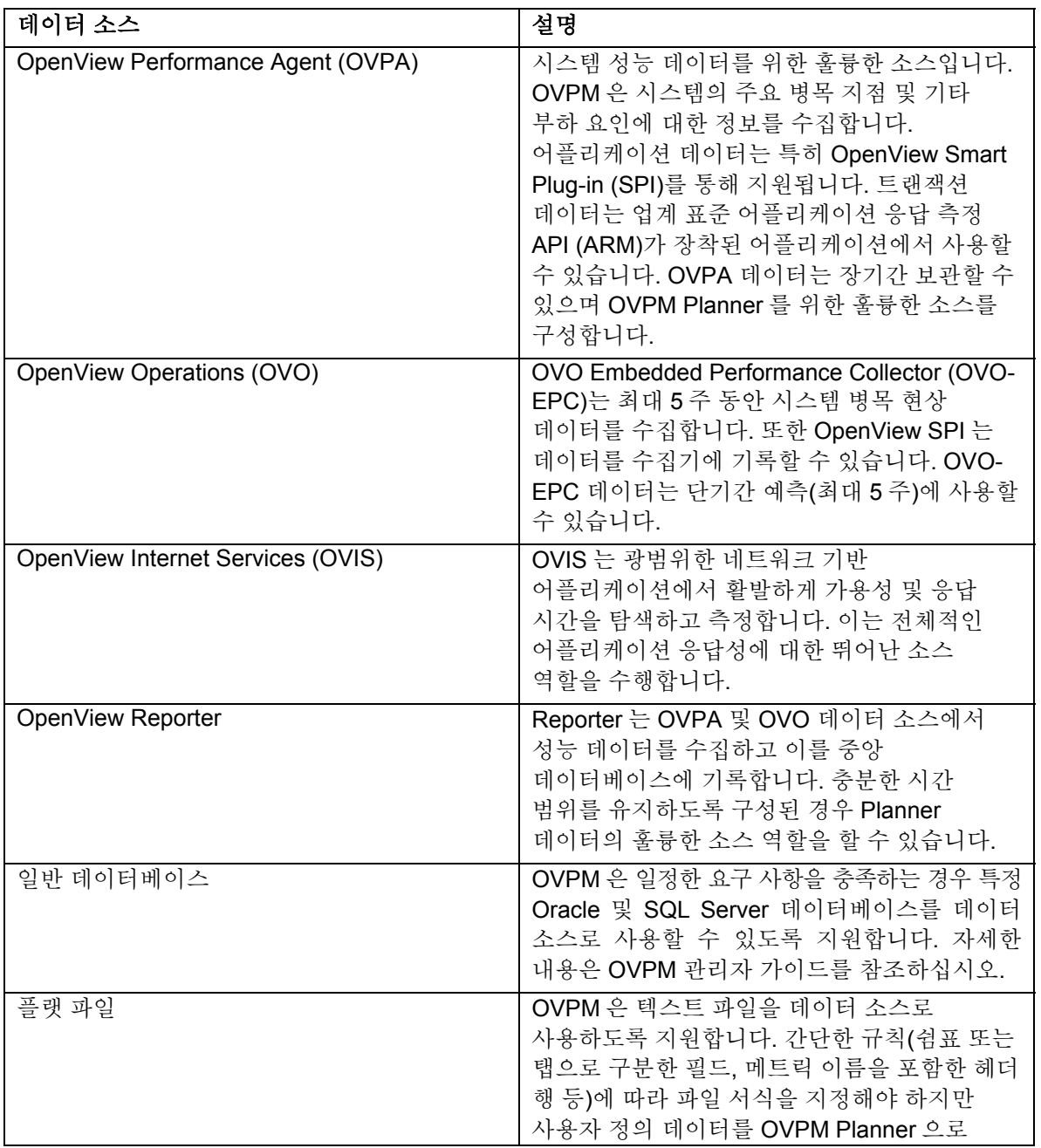

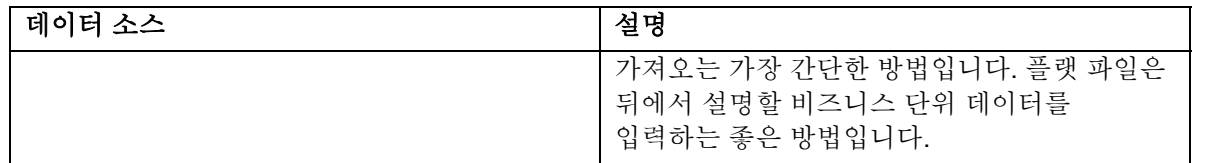

각 데이터 소스를 찾을 수 있도록 OVPM 을 구성하는 방법에 대한 자세한 내용은 OVPM 관리자 가이드를 참조하십시오.

# <span id="page-39-0"></span>데이터 선택

예측 프로세스의 다음 단계는 특정 예측을 위한 적절한 데이터 하위 집합을 선택하는 것입니다. 이 단계에서는 다음을 선택해야 합니다.

- 데이터 소스 및 해당 데이터 소스가 위치한 시스템
- 예측할 메트릭
- 예측에 사용할 데이터 범위 및 날짜
- 표시할 데이터의 세밀성(다음 시간당 포인트).
- 작업 시간대(포함할 요일 및 시간)
- 휴일 무시 여부
- 요약 수준

데이터 선택의 각 단계에 대한 자세한 내용은 다음 페이지를 참조하십시오.

### <span id="page-40-0"></span>예측 메트릭에 대한 데이터 소스 선택

데이터 선택 과정의 하나로 예측 데이터의 소스를 선택해야 합니다. 시스템 성능을 예측할 때는 목적을 염두에 두어야 하며, 이러한 목적에 따라 데이터 소스를 선택합니다.

일반적으로 OVPM 에서 하는 방식으로 데이터 소스를 선택합니다. 예를 들어, OVPM Java 인터페이스 [디자인] 모드의 [일반] 탭에서 [예측] 그래프 유형을 선택합니다. 그 다음 [소스] 탭을 선택합니다. [데이터 소스] 행에서 [**…**] 버튼을 선택하여 [데이터 소스 선택] 창을 표시합니다. 아래 그림은 [데이터 소스 선택] 창의 예입니다.

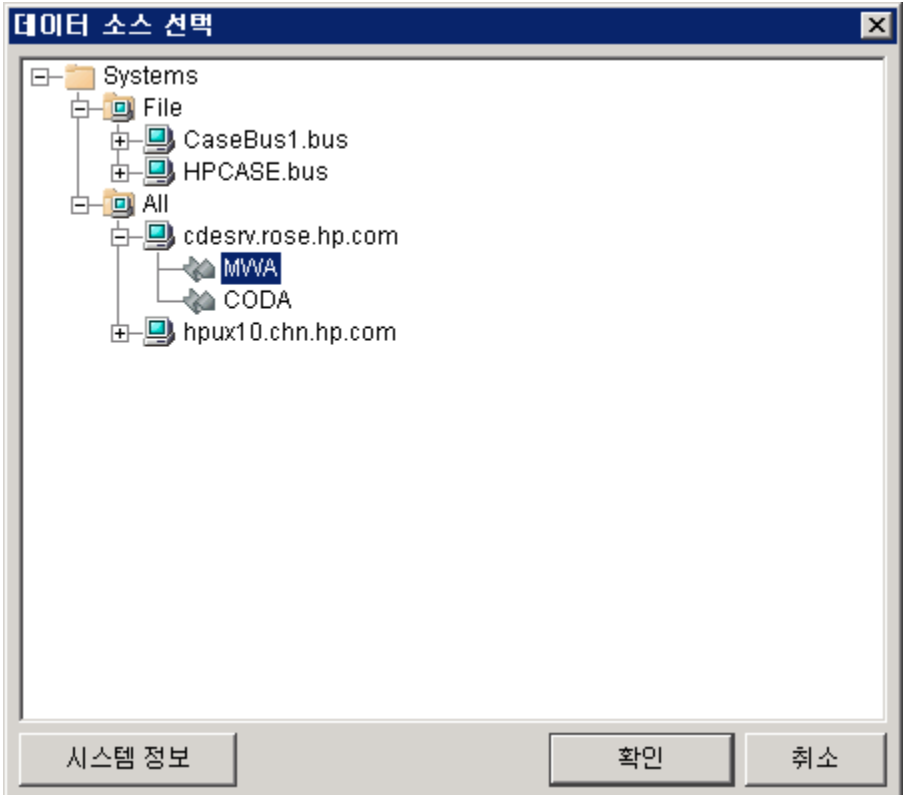

이 창에는 사용 가능한 모든 OVPM 데이터 소스가 포함된 트리가 있습니다. 이 트리 컨트롤(+)을 확장하여 원하는 데이터 소스를 찾지 못한 경우에는 OVPM 관리자에게 문의하여 데이터 소스를 사용할 수 있도록 도움을 요청하십시오.

시스템에는 이를 지원하는 데이터 소스가 둘 이상 있을 수 있으므로 트리 컨트롤에서 마지막 항목을 선택해야 합니다. 위의 예제에서는 cdeserv 시스템에 MWA (OVPA 데이터 소스)와 CODA (OVO 또는 OVPA 4 데이터 소스), 두 개의 데이터 소스가 있습니다. 또한 시스템에는 RepSys 데이터 소스(Reporter 데이터 소스)도 있을 수 있습니다. 플랫 파일 데이터 소스를 선택하는 경우 해당 파일 이름을 연 다음, 데이터 소스로 [File]을 선택합니다.

선택한 후 [확인] 을 누릅니다.

### <span id="page-41-0"></span>예측할 메트릭 선택

데이터 선택 과정의 하나로 예측의 기반이 되는 성능 메트릭을 선택해야 합니다.

예를 들어, OVPM Java 인터페이스 [디자인] 모드의 [일반] 탭에서 [예측] 그래프 유형을 선택합니다. 그 다음 [소스] 탭을 선택합니다. [데이터 소스] 행에서 [**…**] 버튼을 선택하여 [데이터 소스 선택] 창을 표시합니다. 예측에서 사용할 데이터 소스를 선택하고 [확인]을 누릅니다. [디자인] 화면으로 돌아와 [메트릭] 탭을 선택합니다. [추가**…**] 버튼을 눌러 [메트릭 선택] 화면을 표시합니다. 아래 그림은 [메트릭 선택] 화면의 예입니다.

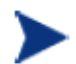

주: 데이터 소스를 아직 선택하지 않은 경우 자동으로 [데이터 소스 선택] 대화 상자가 나타납니다. 데이터 소스를 선택한 다음 계속 진행하여 메트릭을 선택합니다.

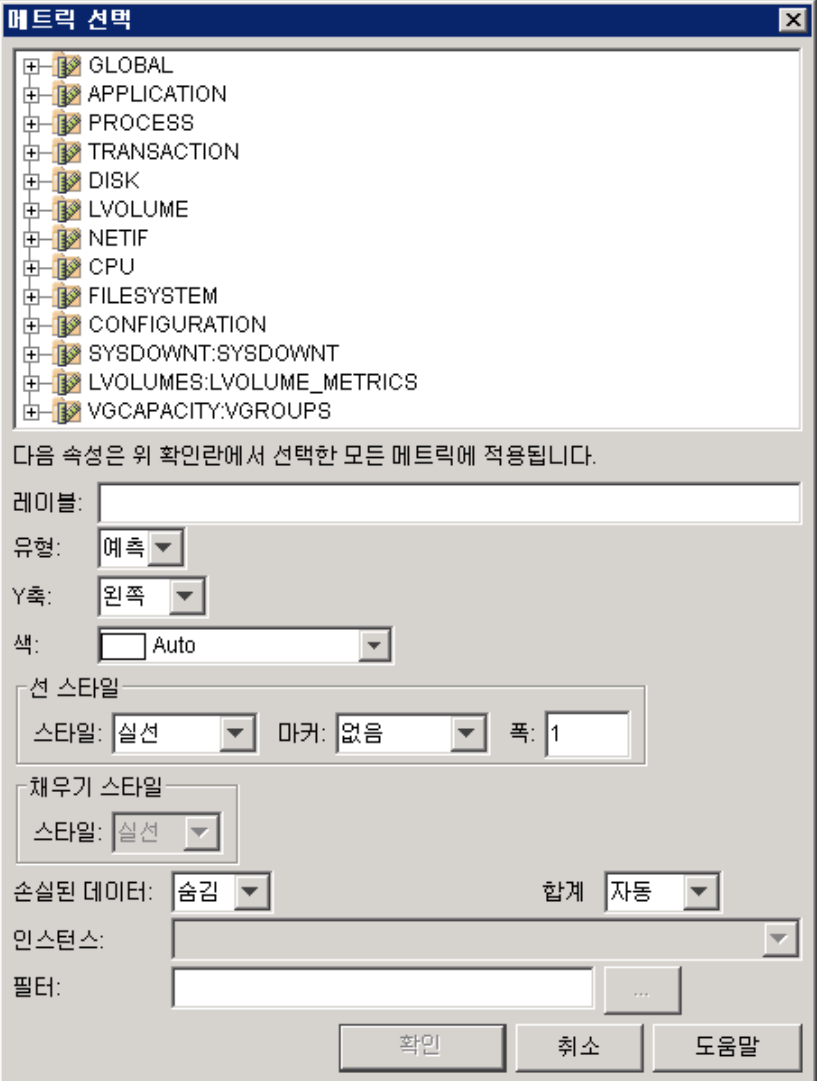

<span id="page-42-0"></span>메트릭은 데이터 소스를 기준으로 클래스라는 다중 그룹으로 분류됩니다. 각 클래스에는 관련된 메트릭 집합이 있습니다. 상위 트리 컨트롤에 있는 클래스를 클릭하여 열면 개별 성능 메트릭을 볼 수 있습니다.

메트릭을 클릭하고 확인 표시가 나타나게 하여 하나의 메트릭을 선택합니다. 메트릭을 두 개 이상 선택하면 각 메트릭에 대해 하나의 예측 그래프가 그려집니다.

원하는 경우 메트릭 선택 대화 상자의 아래 부분을 입력할 수 있습니다. [레이블]을 입력하는 것이 좋습니다. [레이블]을 입력하지 않으면 무엇에 대한 예측인지 메트릭 이름으로 식별해야 합니다. 이 대화 상자에 있는 각 필드에 대한 자세한 내용을 보려면 [도움말] 을 누르십시오.

다중 인스턴스 클래스에는 각 시간 간격에 대해 두 개 이상의 레코드가 있을 수 있으며, 일반적으로 몇 가지 키가 있어 다중 레코드를 구분합니다. 다중 인스턴스 클래스에서 메트릭을 선택한 경우 [인스턴스]를 선택하거나 [필터]를 입력하여 사용할 인스턴스만 선택해야 합니다. MetricKey=@와 같이 필터를 입력하면 MetricKey 메트릭의 각 값에 대해 하나의 예측 그래프가 생성됩니다.

### 권장 예측 메트릭

예측할 메트릭 선택은 특정 환경 요구 사항을 반영해야 합니다. 예를 들어 CPU 이용률, 응답 시간 및 I/O 비율에 대한 예측 값은 성능을 허용 가능한 수준으로 유지 관리하는 데 유용하게 사용할 수 있습니다. 특정 어플리케이션의 성능도 유지 관리에 중요할 수 있습니다.

모든 메트릭, 모든 어플리케이션을 선택하고 가능한 모든 데이터 및 작업 시간대 하위 집합을 사용하는 것은 비생산적이며 적절하지도 않습니다.

아직 예측에 익숙하지 않은 경우 예측 디자인에 사용할 수 있는 다음 OVPA, Reporter 및 OVO 의 권장 메트릭을 참조하십시오.

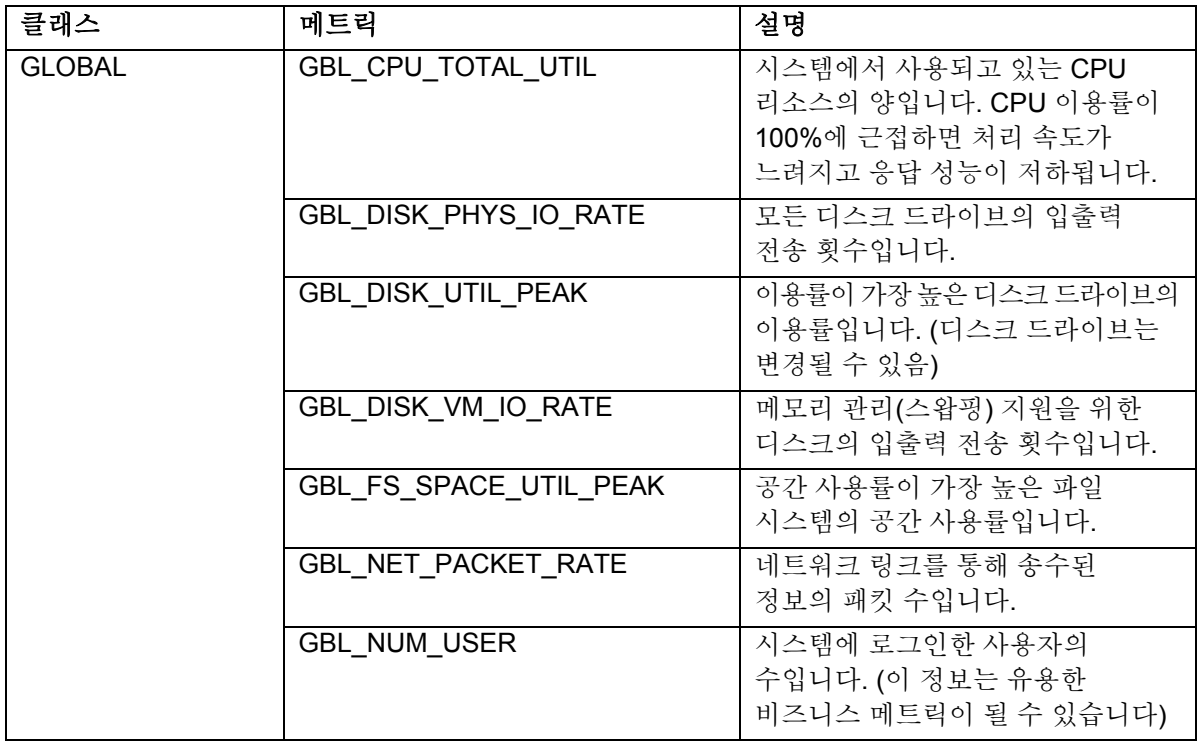

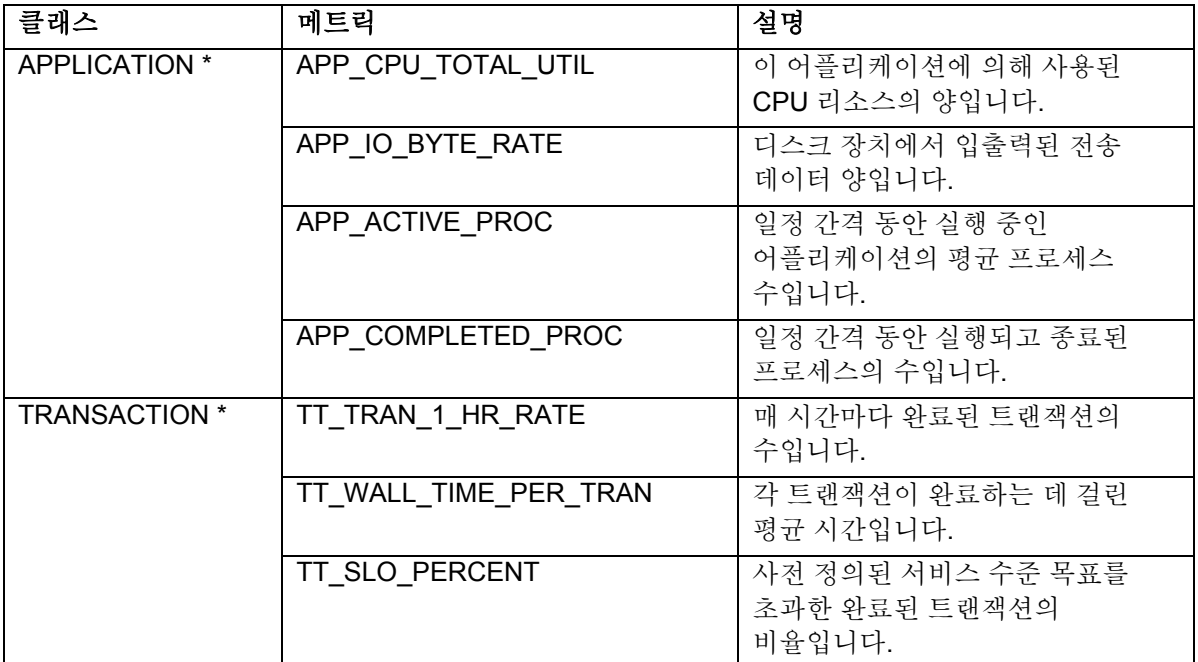

\* 다중 인스턴스 클래스입니다. 메트릭을 선택할 때 인스턴스를 선택해야 합니다. **\*Prompt\***의 [인스턴스] 를 선택하면 예측 그래프를 그릴 때마다 인스턴스를 선택하게 됩니다.

OVIS 가 설치된 경우 다음 메트릭을 예측할 수 있습니다.

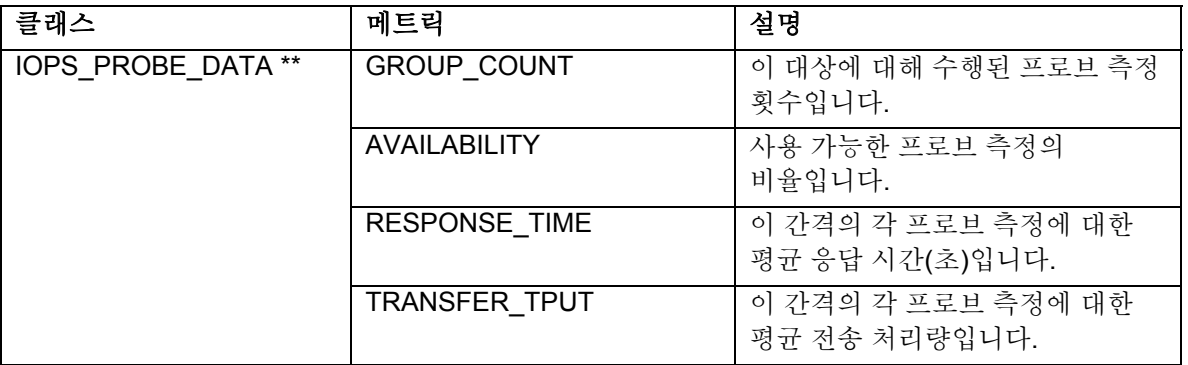

\*\* 키 형식이 아닌 다중 인스턴스 클래스입니다. 원하는 데이터를 선택하려면 필터를 입력해야 합니다. 예를 들면 다음과 같습니다.

SERVICE\_NAME="MyServiceGroup" 또는

PROBENAME=HTTP&&CUSTOMER\_NAME="MyCustomer"

### <span id="page-44-0"></span>데이터 범위 선택

데이터 선택 과정의 하나로 예측에 포함시킬 데이터 범위를 선택해야 합니다. 예측 그래프에 표시된 범위는 두 부분으로 구성됩니다. 첫 번째는 예측을 만드는 데 사용된 메트릭에 대해 수집된 데이터 값을 표시하는 범위이며, 두 번째는 예측만 표시하는 범위입니다.

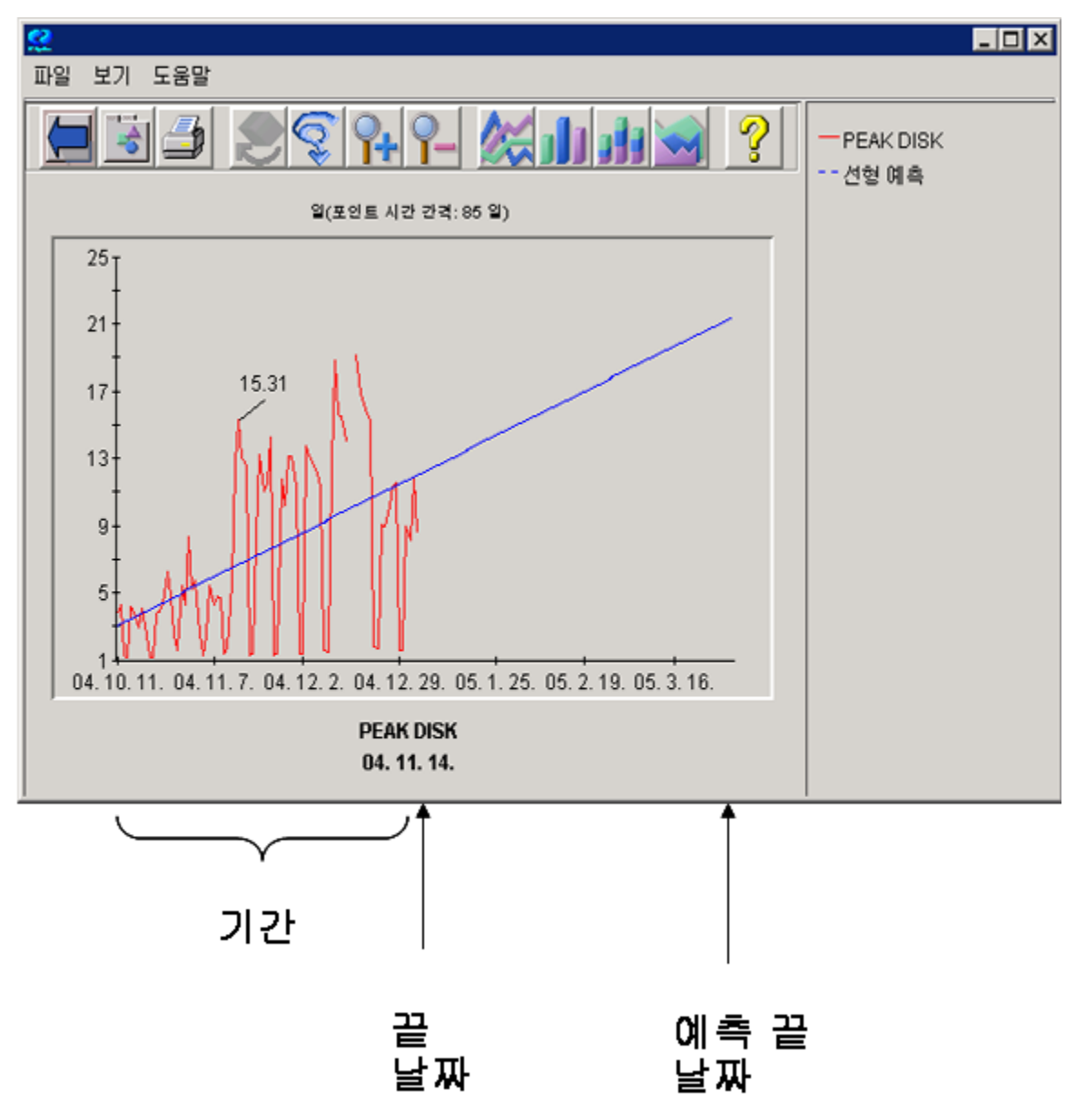

날짜 범위는 [기간], [끝] 날짜 및 [예측 끝] 날짜에 의해 정의됩니다. 각 값은 [예측] 화면에서 구성됩니다. Java 인터페이스에서 [디자인] 모드를 사용 중인 경우 [예측] 탭을 선택하여 액세스합니다.

<span id="page-45-0"></span>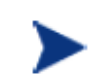

예측 그래프를 미리 보는 경우 [디자인] 모드의 [일반] 탭에 있는 [날짜 범위] 선택이 사용되지 않으며 대신 [예측] 탭의 [날짜 선택]이 사용됩니다. 다른 모든 그래프 유형에서는 [일반] 탭의 설정이 사용되고 [예측] 탭의 설정이 무시됩니다.

기간을 숫자와 단위(분, 시, 일, 주)로 선택합니다.

끝 날짜는 다음과 같이 선택할 수 있습니다.

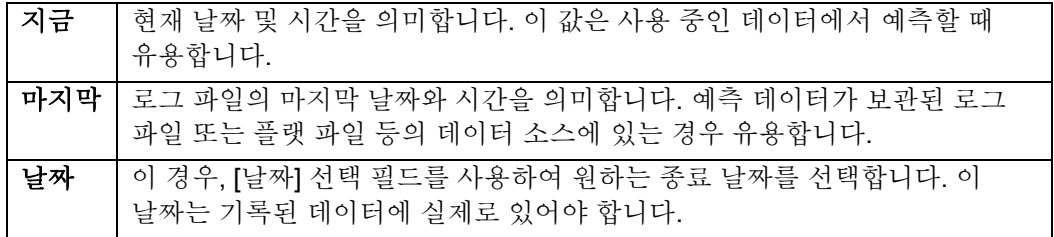

이 시간 프레임 안에 있는 실제 데이터 값이 OVPM Planner 에서 예측에 사용할 수 있는 유일한 정보이므로 시간 프레임은 중요합니다. 예측은 예측의 기반이 되는 데이터의 품질에 따라 좌우됩니다. 일반적으로 예측의 정확도는 데이터의 시간 프레임이 길수록 더 높아집니다.

다음 항목이 포함되는 시간 프레임은 선택하지 말아야 합니다.

- 하드웨어 변경
- 시스템 구성 변경
- 비즈니스 작업 부하 재정의

안정된 활동이 발생하는 기간을 선택하십시오.

해당 날짜 필드를 사용하여 예측 끝 날짜를 설정합니다. [예측 끝] 날짜는 데이터 [끝] 날짜 이후여야 유효합니다. 대체로 예측 기간([예측 끝] 날짜에서 데이터 [끝] 날짜를 뺀 기간)이 데이터 [기간] 설정 값을 초과하지 않도록 [예측 끝] 날짜를 설정해야 합니다. 데이터 기간 범위를 초과하는 범위에 대해 예측하는 경우 이 예측은 신뢰할 수 없습니다.

평탄화 경향 방식은 메트릭의 미래 값을 예상하지 못하므로 경향 방식이 [평탄화]로 설정된 경우에는 [예측 끝] 날짜가 사용되지 않습니다.

### 포인트 간격 선택

데이터 선택 과정의 하나로 예측 그래프의 기본 단위(세밀성)를 정의해야 합니다. 포인트 간격이 한 시간인 그래프는 포인트 간격이 하루인 그래프보다 포인트가 더 많이 있습니다.

세밀성은 다음 시간당 포인트 값을 사용하여 설정합니다. [다음 시간당 포인트] 값을 적게 설정하면 예측의 통계적 정확도는 높일 수 있지만 결과가 너무 복잡해 제대로 파악하기 어렵게 됩니다. 날짜 범위가 긴 경우 [다음 시간당 포인트] 값을 크게 선택해야 합니다.

[다음 시간당 포인트] 값은 [예측] 화면에서 구성합니다. Java 인터페이스에서 [디자인] 모드를 사용 중인 경우 [예측] 탭을 선택하여 액세스합니다.

### <span id="page-46-0"></span>작업 시간대 선택

데이터 선택 과정의 하나로 특정 시간 또는 날짜 동안의 데이터만 포함하도록 선택할 수 있습니다. 이렇게 하려면 작업 시간대를 구성합니다. 작업 시간대는 하루 중 사용자가 관심을 두는 시간입니다. 따라서 작업 시간대는 항상 24 시간 미만이며, 많은 경우 8 시간 이하입니다.

작업 시간대는 예측의 목적을 반영하도록 선택해야 합니다. 하루 중 최고 작업 시간대에만 관심이 있는 경우 최고 작업 시간대를 작업 시간대로 선택해야 합니다. 주요 어플리케이션이 실행될 때의 성능에만 관심이 있는 경우 해당 시간 범위를 작업 시간대로 선택해야 합니다. 평균 성능에 관심이 있는 경우에는 하루 전체를 시간대로 사용해야 합니다.

[디자인] 모드에서 [일반] 탭을 사용하여 예측에 대한 [작업 시간대]를 구성합니다.

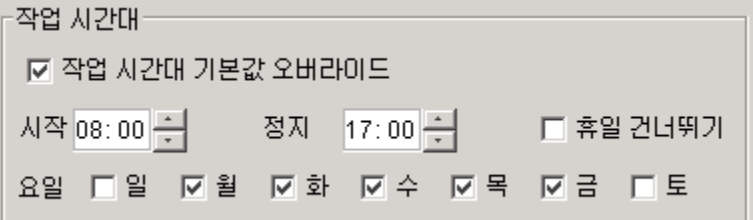

작업 시간대를 특정 시간 또는 일 수에 대해 활성화하려면 [작업 시간대 기본값 오버라이드] 확인란을 선택합니다.

[시작] 및 [정지] 를 사용하여 하루에 포함시킬 시간 범위를 설정합니다. 이 시간 필드는 24 시간 형식을 사용합니다. 위의 예에서는 오전 8:00 부터 오후 5:00 까지의 시간을 선택했습니다(08:00 ~ 17:00). 작업 시간대는 한 날짜를 지나 다음 날까지 이어지도록 설정할 수 있습니다(예: 21:00 (오후 9:00) 시작, 07:00 (오전 7:00) 정지).

예측 데이터에 포함시킬 [요일] 의 확인란을 선택합니다. 대부분의 시스템은 모든 요일에서 동일하게 실행되지는 않습니다. 대개 시스템은 한 주의 평일(월요일부터 금요일까지) 동안 동일한 방식으로 사용되고, 주말(토요일 및 일요일)에만 다른 방식으로 실행됩니다. 물론 시스템에는 고려할 다른 요일이 있을 수 있습니다.

[작업 시간대 기본값 오버라이드]를 선택한 다음 원하지 않는 요일을 선택 취소하여 특정 요일에 대한 데이터를 제외할 수 있습니다. 위의 예에서는 월요일부터 금요일까지의 데이터만 사용합니다.

이 메커니즘을 작업 시간대와 조합해 사용하면 특정 범위로 한정시킨 연구를 수행할 수 있습니다. 예를 들어, 월요일 오전 9:00 와 10:00 사이의 최고 활동을 조사하려고 합니다. 이 경우 작업 시간대를 09:00 와 10:00 사이로 설정한 다음 월요일을 제외한 모든 요일을 선택 취소합니다. 그래프의 데이터는 매주 해당 시간대의 데이터만 표시합니다.

그래프 디스플레이에서 데이터가 사용되지 않는 빈 지점을 압축해 선택한 날짜와 시간만으로 이루어진 연속적인 그래프를 생성할 수도 있습니다.

### 휴일 건너뛰기

[디자인] 모드의 [일반] 탭에 있는 [작업 시간대 기본값 오버라이드] 및 휴일 건너뛰기 확인란을 선택하여 데이터에서 휴일을 제외할 수 있습니다(위 스크린샷 참조).

휴일은 데이터 예측을 왜곡할 수 있습니다. 휴일로 인해 시스템 이용률이 낮아지게 되면 예측에서 실제보다 이용률이 낮게 나타나게 됩니다.

비즈니스 휴일 목록은 OVPM 사용자 인터페이스 외부에서 OVPM 관리자에 의해 정의됩니다. 휴일 구성 방법에 대한 자세한 내용은 OVPM 관리자 가이드를 참조하십시오.

# <span id="page-48-0"></span>예측 생성

예측 프로세스의 다음 단계는 예측 생성입니다. 예측을 생성하려면 다음을 선택해야 합니다.

- 경향 방식
- 특정 Planner 옵션
	- 주기성 수준
	- 간격 유형
	- 신뢰 수준

### 경향 방식

경향 방식은 [예측] 화면을 사용하여 설정합니다. Java 인터페이스에서 [디자인] 모드를 사용 중인 경우 [예측] 탭을 선택하여 액세스합니다.

5 가지 경향 방식을 선택할 수 있습니다.

- 평탄화
- 선형
- 지수
- S자 곡선
- 비즈니스 단위

각 경향 방식은 아래에서 자세히 설명합니다(비즈니스 단위 경향 방식은 다음 장에서 다룸).

일반적으로 평탄화를 첫 번째 경향 방식으로 선택합니다. [평탄화]를 사용하면 예측을 생성하기 전에 실제 데이터를 미리 볼 수 있습니다. 평탄화 그래프를 통해 경향의 유무를 보다 쉽게 파악할 수 있습니다.

또한 평탄화 그래프에서는 메트릭 값에 대한 잠재적인 혼선을 감지할 수 있습니다. 이러한 혼선은 날짜 범위 선택 시 반영할 수 있습니다.

다음은 평탄화 경향 방식을 사용한 그래프의 예입니다.

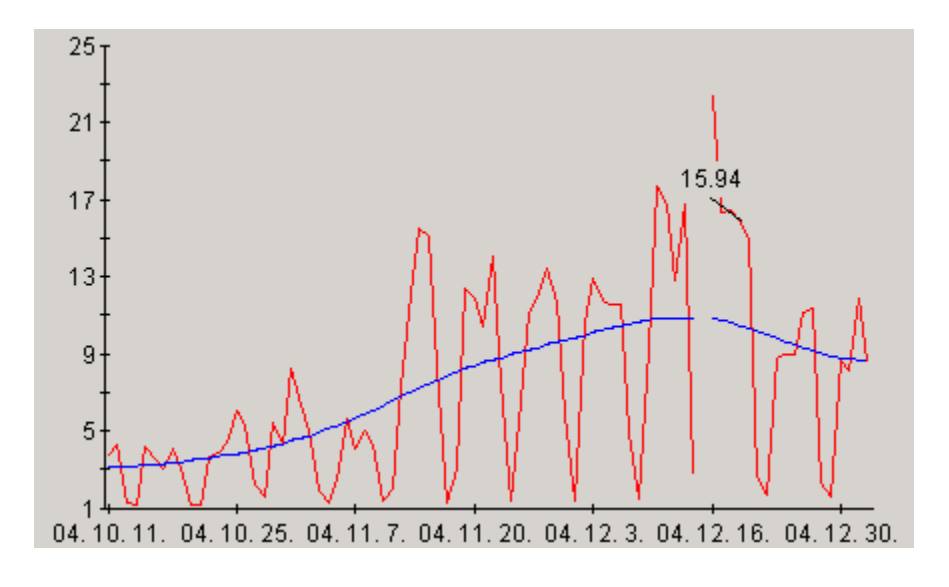

평탄화 그래프는 실제 데이터 포인트에 대한 날짜만 표시하며, 미래 날짜에 대한 예상 값은 표시하지 않습니다. 또한 평탄화 그래프는 미래의 데이터를 예측하지 않으므로 [예측 끝] 날짜를 사용하지 않습니다.

평탄화 그래프에서 식별할 수 있는 경향의 유형에는 선형, 지수 및 S자 곡선이 있습니다. 각 경향 유형에 대한 자세한 내용은 통계 예측의 개념을 참조하십시오.

선형 경향 방식은 데이터 값에 직선을 맞춥니다. 이 방법은 가장 많이 사용되는 경향 방식입니다.

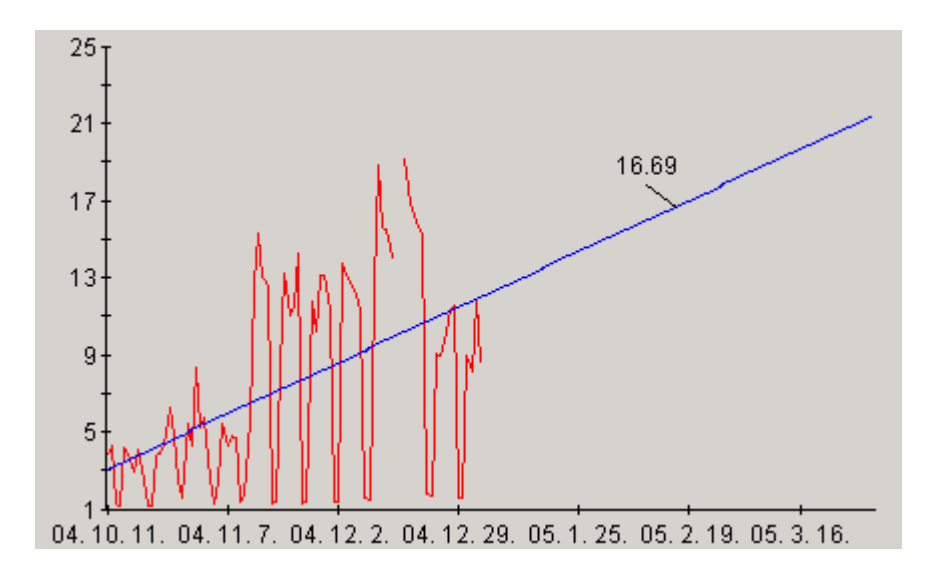

선형 경향은 직선으로 포인트 집합을 적절하게 표현할 수 있는 경우에 적합합니다. 데이터 값의 패턴이 하루 또는 한 주 전체에 걸쳐 다양하게 나타나는 경우 주기성을 사용하여 이러한 변화를 처리하고 선형 예측의 정확도를 개선할 수 있습니다.

지수 경향 방식은데이터 값에 지수적으로 증가하는 모양의 곡선을 맞춥니다. 이 방법은 메트릭 값이 보통 비선형적으로 나타나는 경우 유용합니다. 지수 경향 방식을 사용할 수 있는 좋은 예는 응답 시간 값 예측입니다.

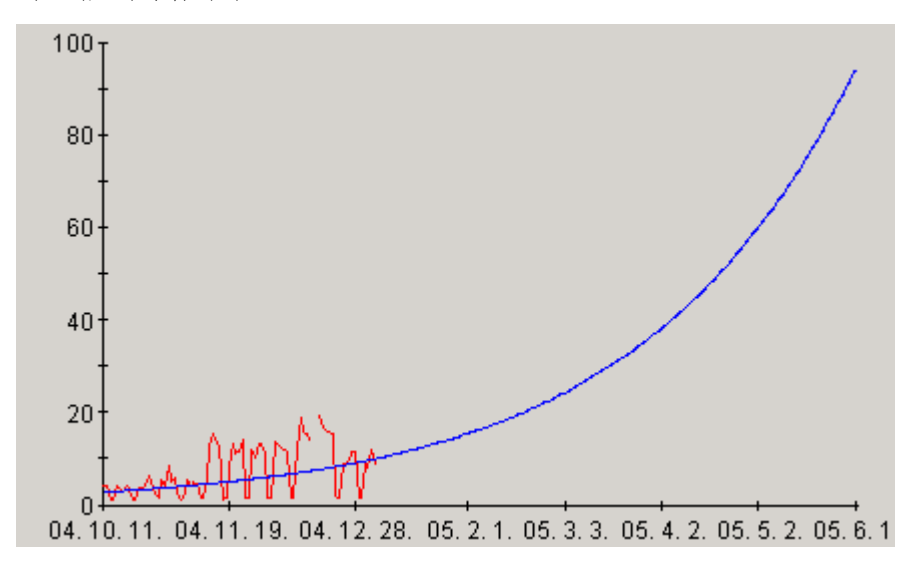

**S** 자 곡선 경향 방식은 데이터에 "S"자 모양의 곡선을 맞춥니다. 이 곡선은 최소값과 최대값이 있다고 가정하며, 이 값에 접근할 수 있지만 실제로 도달하지는 않습니다.

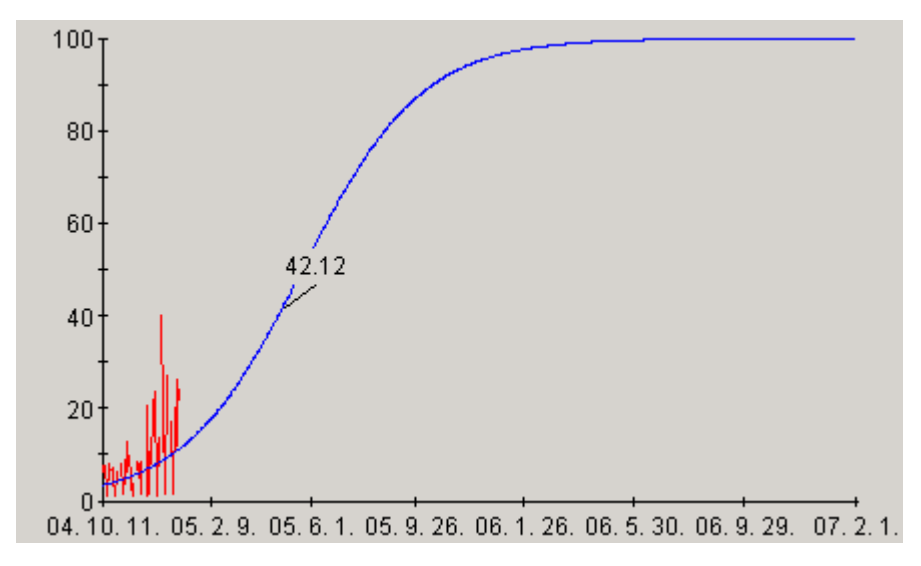

S 자 곡선 경향 방식은 CPU 이용률과 같이 일정한 값 안으로 제한된 메트릭을 예측하는 데 유용합니다. CPU 이용률은 0 보다 작거나 100 보다 클 수 없습니다. S 자 곡선 경향 방식을 사용하는 경우 OVPM [예측] 탭의 **S** 자 곡선 최소값 및 **S** 자 곡선 최대값은 S 곡선이 도달할 수 있는 최소값과 최대값으로 적절히 설정해야 합니다.

<span id="page-51-0"></span>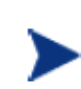

곡선을 전체적으로 확인해야 S자 곡선 모양을 식별할 수 있기 때문에 실제로 S 자 형태를 보기는 매우 어렵습니다. 곡선의 일부분만 보면 다른 경향 유형처럼 보일 수 있습니다. 예를 들어 S 자 곡선의 시작과 끝은 선형처럼 보이고, 중간은 지수형 (기울기가 증가하거나 감소함)으로 보입니다.

해당 기간에서 선형, 지수 또는 S 자 곡선 경향에 따라 일정한 상태 변화가 나타나지 않는 경우 선택할 수 있는 유일한 방법은 비즈니스 단위 방법입니다. 시스템 성능 변화와 비즈니스 단위 변화를 연관시킬 수 있으면 유효한 예측을 생성할 수 있습니다. 비즈니스 단위 파일의 생성 및 사용에 대한 자세한 내용은 다음 장을 참조하십시오.

### 주기성

주기성은 메트릭 값이 시간에 걸쳐 나타내는 반복적인 패턴을 의미합니다. 시간 또는 요일에 따라 패턴이 변화하는 메트릭은 흔히 볼 수 있습니다. 이러한 주기성 유형에 대한 자세한 내용은 OVPM 기준선 그래프를 참조하십시오. 메트릭 값이 주 또는 월 단위로 수행되는 비즈니스 주기에 의해 영향을 받는 경우도 있습니다.

이러한 사용 패턴을 감안하지 않으면 예측의 정확도가 떨어지게 됩니다. 주기성을 반영할 수 있는 한 가지 방법은 [작업 시간대] 기능을 사용하여 안정적인 시간과 요일만 예측에 포함시키는 것입니다. 이를 위해서는 예측에서 가장 중요한 기간이 언제인지 사용자가 알고 있어야 합니다.

주기적인 사용 패턴을 다루는 또 다른 방법은 예측하기 전에 이러한 항목을 제거한 다음 예측 곡선 자체에서 다시 적용하는 것입니다. 데이터에 어떤 유형의 주기성이 있는지 식별하기 어려운 경우가 많기 때문에 OVPM Planner 는 다음과 같은 4 가지 유형의 주기성을 자동으로 감지하고 예측에 반영합니다.

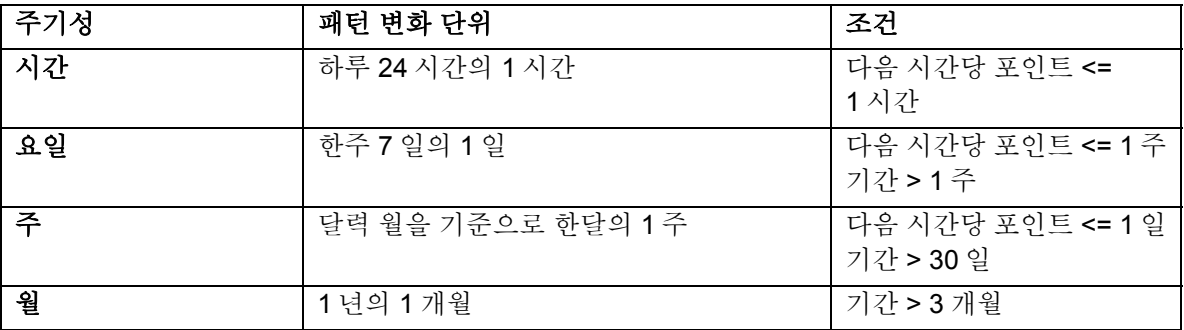

선형, 지수 또는 S 자 곡선 예측을 생성하면 사용자가 지정한 주기성 패턴이 검토됩니다. 주기성 패턴은 [예측] 화면을 사용하여 선택합니다. Java 인터페이스에서 [디자인] 모드를 사용 중인 경우 [예측] 탭을 선택하여 액세스합니다.

<span id="page-52-0"></span>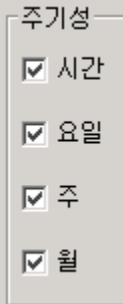

주기성 패턴을 어느 한 가지라도 선택하면 해당 주기성이 적용 가능한지([다음 시간당 포인트] 및 [기간]을 기반으로), 또 예측의 정확도를 높여 주는지(예측 [추정 표준 오차] 값 감소) 확인하기 위해 데이터를 대상으로 테스트하게 됩니다. 이러한 조건을 충족하면 해당 주기성은 최종 예측에 포함됩니다. 주기성 패턴이 인정되지 않거나 예측의 정확도를 높이지 못하는 경우 해당 주기성 패턴은 무시됩니다.

실제로 사용된 주기성 목록은 예측 그래프 주석에 표시됩니다. Java 그래프에서 [파일 > 속성] 메뉴 항목을 선택한 다음 [일반] 탭을 선택하여 주석을 볼 수 있습니다 HTML 그래프의 경우 그래프가 포함된 웹 페이지에 주석이 있습니다. 자세한 내용은 주기성 정보를 참조하십시오.

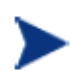

일부 주기성 패턴은 예측 그래프에 데이터가 많이 포함된 경우 그래프를 알아보기 어렵게 만듭니다. 그래프가 복잡해지지 않도록 시간, 요일과 같이 낮은 수준의 주기성은 비활성화할 수 있습니다.

### <span id="page-52-1"></span>신뢰 및 예측 간격

신뢰 및 예측 간격은 예측의 품질을 시각적으로 나타내는 방법입니다. 두 가지 간격은 상한과 하한을 나타내는 2 개의 선을 그래프에 추가하여 예측 곡선 주변에 있는 값의 범위를 정의합니다.

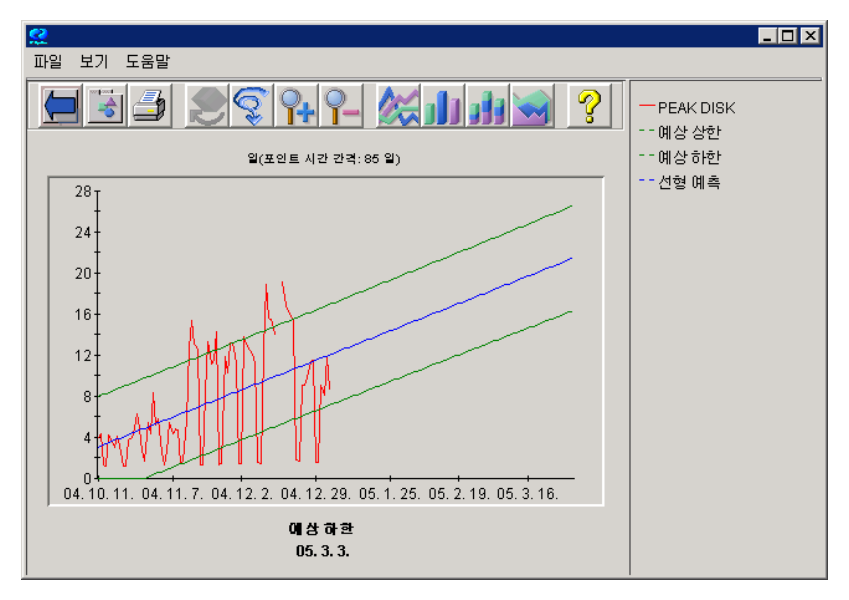

이러한 신뢰 선은 [예측] 화면을 사용하여 선택합니다. Java 인터페이스에서 [디자인] 모드를 사용 중인 경우 [예측] 탭을 선택하여 액세스합니다.

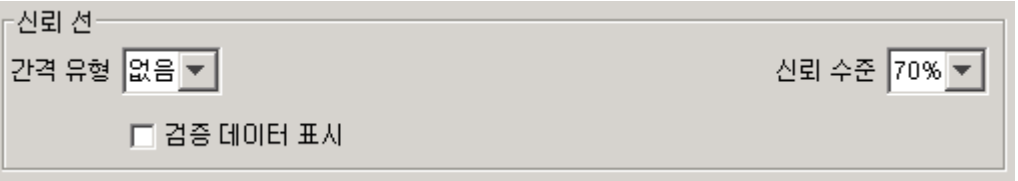

간격 유형에는 신뢰 및 예상 두 가지가 있습니다.

[신뢰] 간격은 지정한 비율만큼의 평균 *데이터 값이* 속하는 범위를 그립니다. 즉, 70% 신뢰 간격은 전체 예측 곡선(평균 값)의 70%가 하한선과 상한선 사이에 있음을 의미합니다.

[예상] 간격은 지정한 비율만큼의 데이터 포인트가 속하는 범위를 그립니다. 70% 예상 간격은 전체 데이터 포인트의 70%가 하한선과 상한선 사이에 있음을 의미합니다.

각각의 정의에 따라 동일한 예측에 대해 예측 간격이 신뢰 간격보다 항상 넓습니다. (신뢰 간격은 평균 값을 둘러싸며, 예측 간격은 이보다 더 넓게 나타나는 포인트 자체를 둘러쌉니다.)

[신뢰 수준]은 신뢰 및 예측 간격 유형의 설명에서 참조하는 백분율을 설정합니다. 신뢰도 수준 값이 크면 제한 곡선이 둘러싸야 하는 값의 비율이 더 커지므로 범위가 더 넓게 설정됩니다.

## <span id="page-54-0"></span>결과 검증

예측을 생성한 다음에는 이 예측이 하고자 했던 의도대로 시스템을 적절히 재현하는지 확인하기 위해 예측의 유효성을 검증해야 합니다.

예측 모델의 검증에는 다음 도구가 사용됩니다.

- 성능 경험
- 검증 데이터
- 신뢰 및 예측 간격
- 통계 기준

예측 모델 검증은 이 모델이 생성하는 예측이 유효할 만큼 충분히 정확한지 확인하기 위한 모델 테스트를 의미합니다.

다음 도구를 일부 또는 모두 사용하여 예측 모델의 유효성을 검증할 수 있습니다. 도구를 모두 사용할 필요는 없습니다. 대부분의 경우 아래에 나열된 검증 도구 중 일부만 사용해도 예측의 유효성을 식별할 수 있습니다.

#### 성능 경험

숙련된 시스템 성능 관리자는 시스템 성능에 영향을 미치는 변수에 대해 파악하고 있으며, 어떤 동작이 적절한지 알고 있습니다. 합리성 테스트를 사용하면 예측에서 무의미한 결과가 나오는 것을 방지할 수 있습니다.

#### 검증 데이터 표시

OVPM Planner 의 [검증 데이터 표시] 옵션을 사용하면 기록된 실제 성능 데이터 집합의 일부를 사용하여 예측의 유효성을 검증할 수 있습니다.

"날짜 범위: 끝" 날짜 이후의 데이터는 예측 계산에서는 보이지 않지만 예측이 생성된 이후에 표시됩니다. 그러면 사용자는 예측된 데이터를 실제 데이터의 해당 부분과 비교하여 경향 방식의 정확도를 평가할 수 있습니다.

예측된 데이터와 실제 데이터가 가까운 경우 경향 방식의 신뢰도가 높아지며 검증 데이터 이후의 예측 값에 대해 신뢰성이 부여됩니다. 그러나 예측된 값과 실제 데이터 간의 차이가 큰 경우 이는 해당 경향 방식 또는 다른 예측 설정의 유효성이 낮다는 점을 명확히 나타냅니다.

#### 신뢰 또는 예측 간격

간격은 예측에서 상한 및 하한을 제공하며 예측의 유효성을 검증하는 데 도움이 됩니다. 좁은 간격(상한과 하한 사이가 좁음)은 일반적으로 유효하거나 신뢰할 수 있는 예측임을 나타냅니다. 반대로 간격이 넓으면 예측의 신뢰성이 낮음을 의미합니다. 간격(예측 및 신뢰 간격 모두)을 사용하면 최상의 경우와 최악의 경우를 분석할 수 있습니다.

#### <span id="page-55-0"></span>통계 척도

모든 측정 그래프에서는 텍스트 보고서(주석)에 액세스할 수 있습니다. 주석은 다른 정보와 함께 다음 통계 측정을 표시합니다.

- 상관 계수
- 추정 표준 오차
- 시간(또는 비즈니스 단위)에 기인한 데이터 분산 비율

이러한값을액세스하고해석하는방법에대한지침은다음절인[통계수치의이해를](#page-55-1)참조하십시오.

이러한 검증 중 하나, 일부 또는 모두를 사용하여 예측을 분석할 수 있습니다. 일반적으로 상식, 신뢰 간격 및 통계 척도를 사용하여 예측의 유효성을 검증합니다.

검증 중 하나에서 실패하면 해당 예측은 유효하지 않은 것입니다. 이 경우 예측 프로세스를 다시 반복하여 유효한 예측을 생성하거나, 유효한 예측을 생성할 수 없는 것으로 결론을 내릴 수 있습니다. 선택한 예측 메트릭이 지정한 측정 기간 동안 예기치 못한 방식으로 동작했을 가능성도 있습니다.

# <span id="page-55-1"></span>통계 수치의 이해

각 예측 그래프에는 간략한 통계 보고서가 제공됩니다. 웹 양식 사용자 인터페이스로 액세스하는 HTML 그래프와 Java 그래프의 경우 이 보고서는 각 예측 그래프 바로 다음에 표시됩니다. Java 인터페이스에서 액세스하는 Java 그래프의 경우 그래프 [속성]를 열어 보고서를 찾을 수 있습니다(그래프에서 [파일 > 속성] 메뉴 항목을 선택하거나 도구 모음에서 그래프 [속성] 버튼  $\frac{1}{\sqrt{2}}$ 

을 누른 다음 [일반] 탭 선택). 다음은 통계 보고서의 예로, 통계 척도를 기반으로 예측의 적합도를 판단하는 방법에 대한 설명이 첨부되어 있습니다.

선형 예측: Y = -.10071 X + 16.25 상관 계수 = -.1442 추정 표준 오차 = 5.5946 CPU 의 약 2.08% 편차는 시간 함수의 작용으로 설명할 수 있습니다.

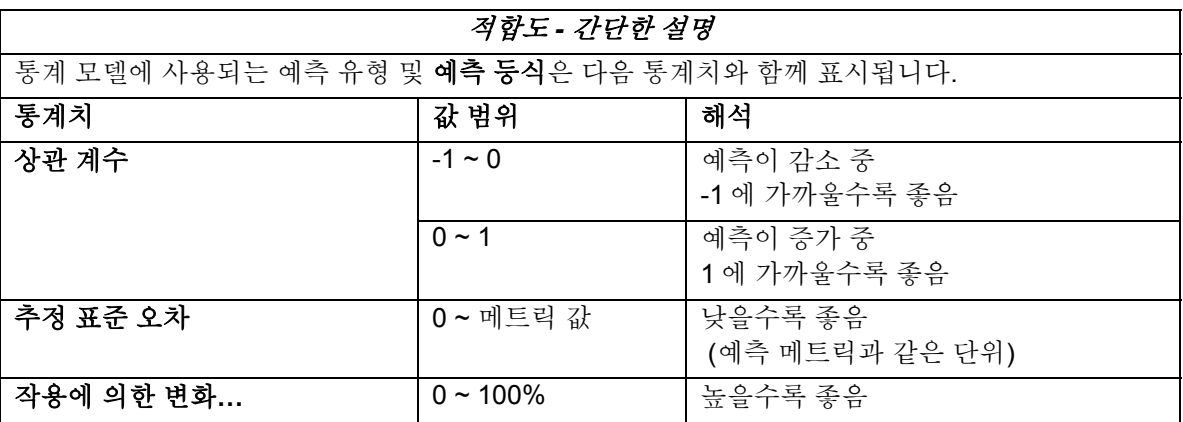

### <span id="page-56-1"></span><span id="page-56-0"></span>예측 등식

이 보고서의 첫 번째 행은 예측 선의 등식에 대해 자세히 설명합니다.

"**Y**"는 그래프의 Y 축 좌표에 해당하는 메트릭 값을 나타냅니다.

"**X**"는 X 축 값을 나타냅니다. 대개의 경우 이 값은 시간이며 "포인트 숫자"로 표현됩니다. 처음 표시되는 값은 포인트 0, 그 다음은 포인트 1, 이런 식으로 계속 표시됩니다.

비즈니스 단위 그래프를 만드는 경우에는 "X"는 시간이 아니라 선택한 비즈니스 단위 메트릭의 값을 나타냅니다.

나머지 등식은 선택한 경향 방식의 유형에 따라 달라집니다.

• [선형] 예측의 경우 등식은 다음 형식으로 표시됩니다.

Y = 기울기 X + 절편

여기서 *기울기*와 *절편*은 숫자입니다. 예제에서는 선형 예측 : Y = -.10071 X + 16.25 이므로 기울기는 -.10071 이고 절편은 16.25 입니다. X 는 일반적으로 예측 시작 이후의 기간을 나타내는 숫자입니다.

음수 기울기는 시간의 경과에 따라 예측이 감소함을 의미합니다.

• [지수] 예측의 경우 등식은 다음 형식으로 표시됩니다.

 $Y = exp$  (기울기 X + 절편)

괄호 안의 인수는 선형 등식과 같습니다. 즉, 절편과 기울기, 예측 시작 이후의 기간을 나타내는 수를 알아야 합니다. 괄호 안의 값이 계산되면 *exp* 또는 지수 *e* (즉 2.718...)를 해당 인수만큼 거듭제곱합니다.

• [**S** 자 곡선] 예측의 경우 등식은 다음 형식으로 표시됩니다.

 $Y = YMax / (exp (7/257) X + 259) + 1$ 

*YMax* 는 OVPM Planner 에서 선택한 메트릭의 최대값입니다.

- [비즈니스 단위] 예측의 경우 등식은 다음 형식으로 표시됩니다.
	- $Y = \frac{7}{5}$  X BusinessUnits+  $\frac{3}{4}$

여기서 X 는 더 이상 시간이 아니라 OVPM Planner 에서 지정한 대로 비즈니스 단위 값을 나타냅니다.

스프레드시트와 같은 다른 도구에서 예측 값을 계산할 수 있게 하려면 X 값을 제공하는 규칙에 따라 이러한 등식을 해당 도구로 옮길 수 있어야 합니다.

### 상관 계수

상관 계수는 대부분의 통계 자료에서 "**r**" 또는 "**R**"로 표현됩니다. "적률 상관 계수" 또는 "피어슨 상관 계수"라고도 합니다. 상관 계수는 실제 메트릭 값에 대한 예측 선의 적합도를 측정합니다.

상관 계수의 범위는 -1 에서 1 까지입니다. 음수 R 값은 선의 기울기가 음수임을 나타냅니다(즉, 선이 오른쪽 아래를 향함). 양수의 R 값은 선의 기울기가 양수임을 나타냅니다(즉, 선이 오른쪽 위를 향함). 또한 상관 계수는 X의 증가에 따라 Y가 증가하는지 감소하는지 여부를 나타냅니다.

<span id="page-57-0"></span>절대값 1 의 상관 계수는 완벽한 적합도(+1 또는 -1)를 나타내며 0 의 상관 계수는 좋지 않은 적합도를 나타냅니다. 예측의 상관 계수가 1 에 가까울수록 예측 선에 대한 데이터가 더욱 좋아집니다. 0 의 상관 계수는 데이터 예상에서 예측한 임의의 수보다 좋지 않음을 나타냅니다.

### 작용에 의한 변화**…**

제곱 상관은 메트릭 변화 중 시간(또는 비즈니스 단위)에 의한 작용으로 설명되는 비율입니다. **R**  제곱이라고도 합니다. R 제곱에 대한 값은 백분율로 표현되며 OVPM 예측 그래프 통계 보고서에서 다음과 같이 표시됩니다.

"메트릭의 약 *<*value*>*% 편차는 시간(또는 비즈니스 단위) 함수의 작용으로 설명할 수 있습니다."

여기서 값은 R 제곱 값에 100%를 곱한 값입니다.

R 제곱은 상관 계수 R 의 제곱입니다(위에서 설명). R 제곱은 항상 0 과 1 사이의 양수이며 1 에 가까울수록 좋은 예측을 나타냅니다. R 제곱은 결정 계수라고도 합니다.

주: 상관 계수와 R 제곱 값은 X 값(시간 또는 비즈니스 단위)을 통해 예측 메트릭을 얼마나 잘 예상할 수 있는지 나타냅니다. 메트릭 값이 X 값에 따라 변화하지 않으면 이 두 값은 적합도가 떨어짐을 나타내는 0 에 근접하게 됩니다. 이는 예측 선이 신뢰할 수 없음을 의미하지는 않으며 단지 선택한 X 값이 예측 메트릭의 변화를 예상하는 데 효과적이지 않음을 의미할 뿐입니다.

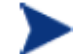

예를 들어, 예측 메트릭의 값이 항상 같은 경우에는(예: 5.0) 시간이 변화해도 메트릭 값은 일정하게 유지됩니다. 예측의 기울기는 변화가 없음을 나타내는 0 이 되고 R 와 R 제곱 값은 0 이 됩니다. 다른 한 편으로 예측 메트릭이 항상 5.0 인경우 이 값을 유지할 가능성이 높기 때문에 미래 값으로 5.0을 예상하는 예측 선은 정확하다고 할 수 있습니다. 이러한 경우는 "일반 상식"을 통해 유효성을 검증해야 합니다. 예측의 적합성을 측정하는 다른 방법은 "추정 표준 오차" 측정을 참조하십시오.

### 추정 표준 오차

간단히 "표준 오차"라고도 하는 추정 표준 오차는 예측 선이 데이터 포인트에 얼마나 적합한지를 측정하는 척도입니다.

표준 오차는 각 포인트에서 예측 선과 실제 데이터 값의 거리를 구해 계산합니다. 계산을 하려면 이 차이의 제곱을 모두 더하고, 그 다음 이 값을 포인트의 수로 나눈 값의 제곱근을 구합니다. 표준 오차 값은 0 에 가까울수록 좋습니다.

표준 오차의 단위는 예측 메트릭의 단위와 같습니다. 따라서 초 단위의 응답 시간 예측에서 표준 오차가 2.5 로 나왔다면 예측이 "대체로" 실제 데이터와 2.5 초의 차이가 나는 것으로 간주할 수 있습니다.

<span id="page-58-0"></span>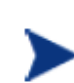

추정 표준 오차 값은 X 값이 예측 메트릭을 얼마나 잘 예상하는지와는 관계가 없습니다. 이 값은 예측 선이 실제 데이터 포인트에 얼마나 근접한지 나타냅니다. 따라서 작은 추정 표준 오차 값은 예측 메트릭의 수가 많지 않은 경우에도 좋은 예측임을 시사하는 지표가 될 수 있습니다.

### 주기성 정보

예측을 구성할 때 주기성 패턴 중 하나를 선택하고 선형, 지수 또는 S 자 곡선 예측을 수행하는 경우, 의미 있는 주기성 패턴의 목록이 아래 예제에서와 같이 통계 보고서에 표시됩니다.

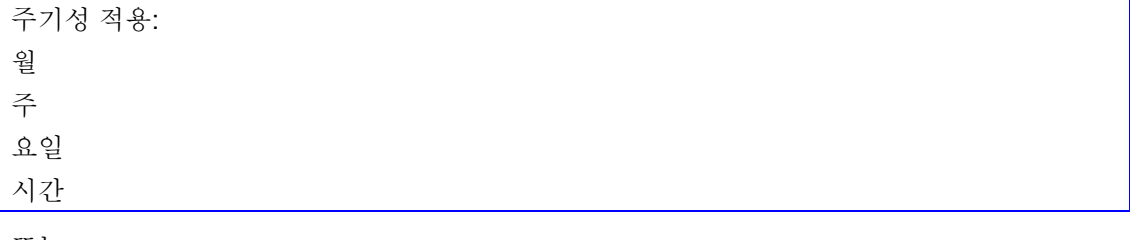

또는

예측을 개선하는 주기성 간격이 없습니다.

이는 최종 예측을 생성할 때 사용된 주기성 유형을 나열합니다. 각 주기성 유형은 사용자 인터페이스에서 선택되고 이를 사용함으로써 예측의 "적합도"가 개선되는 경우에만 사용됩니다. 이 경우 "적합도"는 예측의 추정 표준 오차 값을 줄임으로써 측정됩니다.

일부 주기성 패턴은 선택한 데이터에서 이를 효과적으로 사용할 수 없는 경우 제거될 수 있습니다.

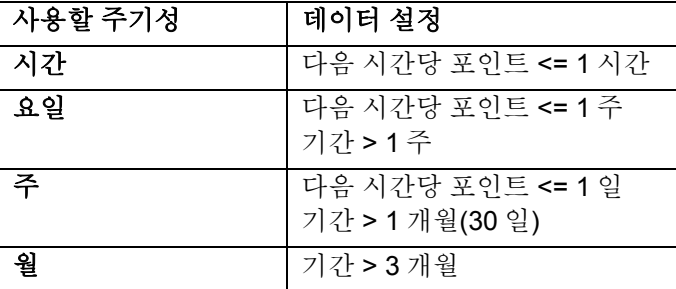

### 신뢰 및 예측 간격 정보

예측을 구성할 때 신뢰 또는 예측 간격을 선택한 경우 다음 정보는 신뢰 간격 값과 함께 통계 보고서의 마지막에 표시됩니다.

<span id="page-59-0"></span>Confidence Interval for forecast line at <value> percent.

또는

Prediction Interval for forecast points at <value> percent.

# 재예측

예측이 유효하지 않은 경우에는 유효한 예측을 생성할 수 있도록 옵션을 변경하여 예측 프로세스를 반복할 수 있습니다.

OVPM Planner 는 작업 시간대, 다음 시간당 포인트, 데이터 날짜 범위 등의 옵션을 쉽게 변경할 수 있고 예측에 소요되는 시간이 짧기 때문에 시행착오를 거치는 방식으로 예측을 생성할 수 있습니다.

필요에 따라 데이터를 조정하고 재예측하거나 더 많이 수집하여 예측 프로세스를 처음부터 다시 시작합니다.

이러한 작업은 다른 날짜 범위 선택, 주기성 활성화 또는 비활성화, 다른 예측 방법 선택, 어플리케이션 데이터의 하위 집합 확인 등을 의미합니다.

이 방법은 성공적인 예측을 얻은 후 약간 변경하여 재예측하는 경우 유용할 수 있습니다. 예를 들어 예측이 선택한 데이터 날짜 범위에 대한 의존도가 매우 높은 것으로 나타날 수 있습니다. 예를 들어, 값이 증가하는 것으로 예상하는 예측을 구했지만 날짜 범위를 약간 변경하여 예측 값이 감소하는 것으로 나타난다면 결과의 정확도가 떨어지는 것으로 의심할 수 있습니다.

<span id="page-60-0"></span>**4**

# 비즈니스 단위 예측

이 장에서는 비즈니스 단위를 정의하고 비즈니스 단위 파일을 만들어 사용하는 방법에 대해 설명합니다. 비즈니스 단위 예측은 메트릭 값이 시간에 따라 매끄럽게 변화하지 않고 비즈니스 활동의 외부 척도에 의해 영향을 받는 경우 사용할 수 있습니다. 해당 비즈니스 활동의 변화를 예상할 수 있다면 이 예상을 사용하여 비즈니스 활동의 변화가 다른 메트릭에 어떻게 영향을 미치는지 예측할 수 있습니다.

처음부터 비즈니스 단위 경향 방식을 사용하지 않는 경우라도 가능한 비즈니스 단위는 즉시 기록하는 것이 좋습니다. 이렇게 해두면 이후 비즈니스 단위 예측을 생성할 때 매우 귀중하게 활용할 수 있습니다.

# 비즈니스 단위 이해

비즈니스 단위는 사용자가 수행하는 비즈니스의 유형과 그 활동을 반영하는 수량입니다. 이는 비즈니스 기획 부서에서 다루는 유형의 정보이며 컴퓨터 메트릭이 아닙니다.

비즈니스는 대부분 복합적입니다. 비즈니스에는 많은 비즈니스 단위가 있다고 생각할 수 있습니다. 예를 들어, 회사에서는 채워야 하는 주문 목표가 있을 수 있습니다. 접수한 주문의 수는 비즈니스 단위가 될 수 있습니다. 제품의 선적 수량도 마찬가지입니다. 이 외에 비즈니스 단위가 될 수 있는 항목으로는 처리한 메일 메시지 수, 응대한 고객 수, 서비스된 웹 페이지 수, 사용자 수 등이 있습니다. 비즈니스 단위는 정의하기 어려우며 판단과 다르기도 합니다. 예를 들어, 비즈니스가 주로 주문 처리에 집중하는 경우라도 예측 비즈니스 단위로는 품목의 수량을 사용하는 것이 더 적절할 수 있습니다.

물론 비즈니스 단위에 대한 관심은 이러한 비즈니스 단위가 IT 기반 구조에서 하나 이상의 측면에 영향을 미치는 경우에 발생합니다. 예를 들어, 사용자는 선적 수량이 내년 중 두 배로 증가할 것임을 알고 있습니다. 이로 인해 시스템 용량이 영향을 받을 것임을 알 수 있지만 어떤 형태로 받을지는 알 수 없습니다.

<span id="page-61-0"></span>OVPM Planner 에는 비즈니스 단위의 변화가 시스템에 미치는 영향을 예측하는 데 도움이 되는 비즈니스 단위 경향 방식이 포함되어 있습니다. 그러나 이 경향 방식은 의미 있는 예측을 생성하려면 신중한 작업이 필요합니다. 사용자는 다음을 수행해야 합니다.

- 1 비즈니스 단위 식별
- 2 비즈니스 단위에 대한 기록 데이터 수집

사용자가 비즈니스 단위를 식별한 다음, 신뢰성 있는 예측을 생성하는 데 사용할 수 있을 만큼의 충분한 비즈니스 단위 기록 값을 얻기까지는 시간이 걸릴 수 있습니다.

3 비즈니스 단위의 예상 미래 값 수집

일반적으로 이 예측은 비즈니스 기획 부서에서 작성한 비즈니스 계획 또는 기안에서 도출합니다.

4 비즈니스 파일 만들기

비즈니스 단위 파일은 아무 편집기로나 만들 수 있는 플랫 ASCII 파일입니다. 스프레드시트로 생성한 다음 OVPM 에서 사용할 수 있는 플랫 ASCII 형식으로 내보낼 수도 있습니다.

5 비즈니스 단위를 메트릭에 연결

예를 들어, 공장에서 받은 주문의 수량은 주문 처리 시스템의 CPU 이용률과 높은 상관 관계가 있을 것으로 예상할 수 있으므로 비즈니스 단위의 좋은 후보가 됩니다.

## 비즈니스 단위 파일 생성

OVPM Planner 는 OVPM 에 사용할 수 있는 모든 메트릭을 비즈니스 단위 메트릭으로 사용할 수 있지만 대체로 비즈니스 단위는 플랫 파일 데이터 소스로부터 얻게 됩니다. 이러한 현상이 나타나는 주된 이유는 비즈니스 단위에는 기록된 값과 함께 예상 미래 값이 있어야 하기 때문입니다. 비즈니스 단위에는 예상된 미래 값이 있어야 한다는 점이 중요한데, 예측에서 이를 사용해 메트릭이 이 값에 대해 어떻게 반응하는지 안내할 수 있기 때문입니다.

비즈니스 단위에 대한 기록 데이터와 예상 미래 값을 확보하면 비즈니스 단위 파일을 만들 수 있습니다. 비즈니스 단위 파일은 사실상 OVPM 플랫 파일입니다.

### **OVPM** 플랫 파일 형식

OVPM 플랫 파일 데이터 소스는 외부 데이터를 신속하고 간편하게 OVPM 제품에 추가할 수 있도록 설계된 메커니즘으로 특히 OVPM Planner 기능이 여기에 해당합니다. 파일 형식은 기본적으로 ASCII 텍스트 파일로, 각 행마다 하나의 레코드가 있고 행의 각 필드는 탭 또는 쉼표로 구분됩니다. 파일 맨 위에 있는 특수한 헤더 행은 메트릭 이름, 순서를 비롯한 파일의 내용을 정의합니다.

플랫 파일 형식은 하나의 파일에서 다중 개의 메트릭을 지원합니다. OVPM 에서는 각 파일 데이터 소스에 대해 하나의 클래스만 표시됩니다. 이를 "FILEDATA"라고 합니다. 다중 인스턴스는 각 인스턴스를 구분하는 데 사용할 수 있는 필드를 넣어 간단히 지원할 수 있습니다.

이 기능에서 사용되는 파일은 OVPM 서버 디스크에 있어야 합니다. 클라이언트 시스템이 자체 파일 중 하나를 액세스하려면 OVPM 서버 시스템으로 해당 파일이 전송되도록 지정해야 합니다.

#### 파일 이름 및 위치:

플랫 파일을 쉽게 찾고 처리할 수 있게 하려면 이름에 빈 칸이 포함되지 않아야 하고 확장명이 . bus 로(비즈니스 단위용) 끝나야 합니다. 예제: MyOwnData.bus.

기본적으로 OVPM 은 로그온 고객의 홈 디렉토리에서 .bus 파일을 찾습니다.

<data\_dir>/conf/perf - 기본 로그온의 경우

<data\_dir>/conf/perf/VPI\_Cust\_*logonname* - "*logonname"* 고객 로그온의 경우.

파일 이름과 위치를 다르게 할 수도 있지만 이 경우 OVPM 사용자 인터페이스에서의 지원이 부족하게 됩니다.

#### 예제 파일:

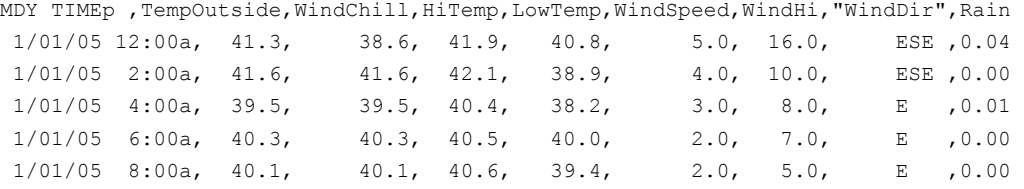

#### 플랫 파일 형식의 특성:

- 각 파일에는 하나 이상의 숫자 및 텍스트 필드로 구성된 ASCII 데이터가 포함되어 있습니다.
- 파일의 각 행은 하나의 데이터 샘플을 나타냅니다. 헤더 행인 첫 번째 행은 예외입니다.
- 공백 행과 파운드 기호 "#"로 시작하는 행은 무시됩니다.

#### 헤더 행**:**

파일의 첫 번째 행은 헤더 행입니다. 이 행은 파일의 필드를 식별합니다. 헤더 행의 각 필드에는 날짜/시간 지정자 또는 메트릭 이름이 포함되어 있습니다. 이러한 필드는 구분 기호 문자(탭 또는 쉼표)로 구분됩니다. 큰 따옴표로 묶은 메트릭 이름은 해당 필드에 텍스트 메트릭이 포함되어 있음을 나타냅니다. 따옴표가 없는 메트릭 이름은 필드가 숫자임을 나타냅니다.

메트릭 이름에는 구분 기호 문자(공백, 탭 또는 쉼표)가 없어야 합니다.

헤더 행의 날짜 지정자는 Y, M, D 문자가 날짜 필드의 순서대로 표시됩니다. (YMD = 년도, 월, 일) (MDY = 월, 일, 년도)

시간 지정자는 TIME 문자열과 선택 항목인 AM/PM 표시자로 구성됩니다. 시간이 24 시간 형식인 경우에는 TIME 만 있으면 됩니다. 시간이 12 시간 형식인 경우에는 표시자를 입력하여 시간 문자열에서 PM 을 표시하도록 합니다(예: TIMEPM). TIME 은 별도의 열이 아닌 DATE/TIME 열의 일부로 간주됩니다.

#### 데이터 헹**:**

- 각 필드는 구분 기호 문자(탭 또는 쉼표)로 다른 필드와 구분합니다.
- 구분 기호를 포함하는 텍스트 필드는 큰 따옴표로 묶어야 합니다. 필드에 특수 문자가 없는 경우 큰 따옴표는 선택 사항입니다.
- 숫자 데이터는 정수 또는 부동 소수점일 수 있지만 OVPM 에서는 부동 소수점으로 취급됩니다.
- 각 행의 첫 번째 필드는 날짜여야 하며 선택적으로 샘플의 시간을 포함할 수 있습니다. 날짜는 숫자 및 구분 기호가 아닌 문자(헤더 행에서 지정)로 구분하여 년도, 월, 일을 임의의 순서대로 지정할 수 있습니다.

시간 형식은 숫자 및 구분 기호가 아닌 문자로 구분된 시, 분입니다. 시간이 12 시간 형식인 경우 끝에 AM/PM 표시자를 붙일 수 있습니다.

• 데이터 행의 증가에 따라 성능이 저하되는 경우가 아니라면 데이터 행의 수는 무제한 허용됩니다. 일반적으로실제비즈니스단위파일에서사용되는최대행수는 10,000 행입니다.

# <span id="page-64-0"></span>비즈니스 단위 파일 사용

생성한 비즈니스 단위 파일은 [예측] 화면을 사용하여 선택할 수 있습니다. Java 인터페이스에서 [디자인] 모드를 사용 중인 경우 [예측] 탭을 선택하여 액세스합니다.

먼저 비즈니스 단위 파일이 제대로 생성되었는지, 또 현재 OVPM 서버의 적절한 디렉토리에 파일 확장명 .bus 로 저장되어 있는지 확인합니다.

OVPM Planner 화면에서 비즈니스 단위 경향 방식을 선택한 다음, [비즈니스 메트릭] 행에서 [소스…] 및 [편집…] 버튼을 사용하여 비즈니스 단위 파일 및 메트릭을 선택합니다. [소스…] 버튼은 다른 데이터 소스를 선택하는 데 사용되고 [편집…] 버튼은 같은 데이터 소스에서 다른 메트릭을 선택하는 데 사용됩니다.

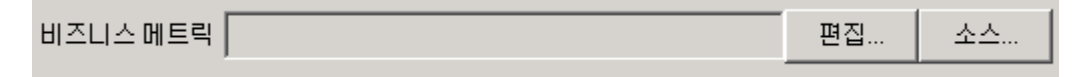

주기성이 비활성화되는 부분을 제외하고 나머지 예측 옵션은 동일한 방식으로 작동합니다. 모든 주기성 패턴은 비즈니스 단위 메트릭의 변화에 의해 처리되는 것으로 가정합니다.

날짜 범위가 [예측 메트릭] 값에 포함되고 [예측] 범위가 [비즈니스 메트릭] 값에 포함되도록 [날짜 범위] 및 [예측 끝] 값을 선택합니다. 유효한 예측을 위해 [비즈니스 단위 메트릭] 은 시간상 [예측 메트릭] 값 이후인 값을 포함해야 합니다.

[비즈니스 단위] 예측을 시험하려면 이 설명서 2 장 "빠른 시작"에서 예제로 사용하는 HPCASE.BUS 데이터 파일과 함께 CaseBus1.bus 파일을 비즈니스 단위에 대해 사용해 보십시오. 이 두 파일을 찾을 수 없는 경우 OVPM 관리자에게 요청하여 파일을 <InstallDir>/newconfig/OVPM 디렉토리에서 <DataDir>/conf/perf 디렉토리로 복사하십시오.

다음은 비즈니스 단위 예측의 예입니다.

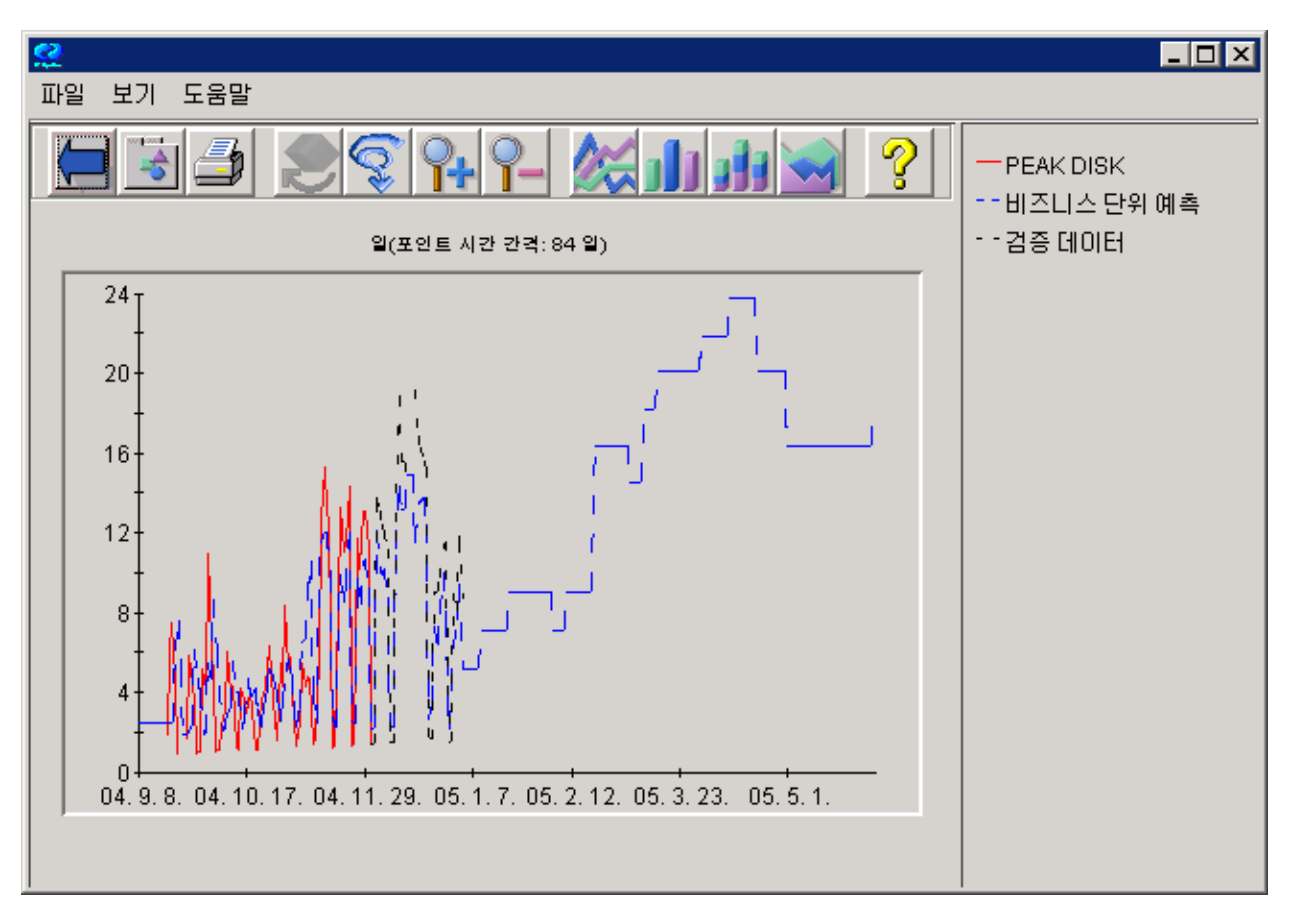

비즈니스 단위는 사용하는 경향 방식 중 가장 유용한 경향 방식이 될 수도 있습니다. 힘들여 비즈니스 단위 파일을 만들고 신중하게 이 경향 방식을 적용할 만한 가치가 있음을 알 수 있습니다.

용어집

#### <span id="page-66-0"></span>**R** 제곱

R 제곱은 결정 계수입니다. 모든 값이 0 과 1 사이에 있습니다. 값이 1 에 가까울수록 적합도(데이터에 대한 예측 경향선의 적합도)가 높습니다. 값이 0 에 가까우면 적합도(데이터에 대한 예측 경향선의 적합도)가 낮음을 의미합니다.

#### 경험 법칙**(Rule-of-Thumb)**

일반적으로 관측되는 관계에 기반한 유용한 원리입니다. 경험 법칙은 광범위하게 적용할 수 있지만 엄격한 정확성을 위한 규칙은 아닙니다.

### 주기성

시간과 관련하여 발생하는 명확히 반복되는 패턴입니다. 예를 들어 회계 어플리케이션에서 월말에 규칙적으로 처리량이 증가하는 것이 이에 속합니다.

#### 상관

두 변수 간 관계의 강도에 대한 척도입니다.

#### 선형 경향

한 매개 변수의 증가(또는 감소)가 뒤따르는 다른 매개 변수와 일정하고 규칙적인(선형) 관계를 갖는 데이터 경향입니다.

#### 신뢰 간격

주어진 시간 비율 동안 예측된 값이 해당 범위 안에 속할 확률이 지정된 범위입니다.

### 비즈니스 단위

중요한 시스템 리소스의 활동과 연관시킬 수 있는 비즈니스 활동의 척도입니다. 상관 관계가 강한 경우 비즈니스 단위를 사용하여 정확한 성능 메트릭 추정을 도출할 수 있습니다. 예를 들어, 주문 처리 시스템에서는 처리된 주문의 수를 비즈니스 단위로 사용할 수 있습니다.

#### 작업 부하

사용자가 컴퓨터에 할당한 작업의 양입니다. 작업 부하는 시간 단위당 작업 단위 형식으로 측정됩니다. 예를 들어, 1 일당 작업 수, 시간당 트랜잭션 수, 분당 명령 수 등이 있습니다. 작업 부하는 시스템 리소스에 대한 영향에 따라 특성을 지정할 수 있습니다.

#### 지수 경향

직선에 가까운 형태로 시작하지만 급격히 증가하거나 감소하여 지수적 전개를 보이는 가파른 곡선 특성을 나타내는 경향입니다. 이 경향에서 포인트는 일반적으로 e 값 또는 2.718 의 거듭제곱(n $^0$ , n<sup>1</sup>, ... nº) 값인 n 을 반영합니다.

### 통계 예측

시간 경과에 따라 수집한 기록 데이터를 사용하여 경향을 판단한 다음, 통계 방법을 사용하여 이 경향을 미래로 투영하는 프로세스입니다.

### 평균

평균값입니다. 데이터를 더하고 관측 횟수로 나누어 구합니다.

#### 평균 제곱 오차**(Mean Squared Error, MSE)**

평균 제곱 오차(MSE) 및 표준 오차인 MSE 의 제곱근은 예측과 실제 데이터 사이의 가변성 양을 결정합니다. 예측 기법에서 가변성을 측정합니다. 0 에 가까울수록 좋습니다.

#### 표준 오차

표준 오차는 지정된 날짜에서 모델의 양상과 실제 데이터 값 사이에 나타나는 편차의 평균 양으로 해석됩니다. 예측이 실제 데이터 값에서 표준 오차와 같은 양만큼 벗어나는 것으로 예상할 수 있습니다.

표준 오차는 지수 또는 S 자 곡선 예측에서는 나타나지 않습니다.

### <span id="page-68-0"></span>**I**

IOPS 메트릭, 44

### **O**

OVIS 데이터소스, 38 OVO 데이터소스, 38 OVPA 데이터소스, 38

### **P**

Planner 개념, 9 시작, 17 시작하기, 13 Planner 탭, 20

### **R**

Reporter 데이터소스, 38

### **S**

S 곡선, 51 S곡선등식, 57<br>S자곡선경향 개념, 11

## 검

검증 개념, 11 검증표시, 33

## 결

결과검증 방법, 55 결정계수, 58

### 경

경향, 9 경향방식 선택, 49 정의된 유형, 10 경향방식선택, 21 경향선, 27

색인

### 계

계획기법, 8

## 구

간격유형, 25 신뢰도, 25 예측, 25

### 기

기간, 23

## 날

날짜 선택, 45 날짜 범위 선택, 21

## 다

다음시간당포인트 설정, 46

### 데

데이터선택, 40 데이터소스 선택, 41 데이터소스선택, 18 데이터수집, 38 데이터 줄, 64

## 등

등식 예측, 57

### 메

메트릭 선택, 42 예측을 위한 권장, 43

## 비

비즈니스단위 경향 방식, 65 정의, 61 비즈니스 단위 등식, 57 비즈니스 단위 파일, 62

## 상

상관계수, 57

### 선

선형, 50 선형경향

개념, 10

선형등식, 57

## 신

신뢰간격 개념, 12 신뢰간격 선, 25

# 어

어플리케이션 메트릭, 44

신뢰도수준백분율, 54

## 예

예측 개념, 9 통계, 8 예측 값, 27 예측 검증, 33 예측간격, 54 예측그래프 그래프 디자인, 21, 23 미리보기, 22 사전 정의 그리기, 14 예측 경향 사용, 23 예측 데이터의 데이터 소스, 38 예측 끝날짜, 23 예측 템플릿, 15 예측프로세스, 37 예측프로세스단계, 38

### 요

요일 선택, 47

## 일

일반데이터베이스데이터소스, 38

### 작

### 작업시간대

설정, 47

### 재

재예측, 60

## 전

전역 메트릭. 43

## 종

종료날짜, 23

# 주

주기패턴, 52 주기성, 27 정의, 10

# 지

지수, 51 지수경향예측, 31 지수등식, 57 지수적경향 개념, 10

# 추

추정표준오차, 59

### 트

트랜잭션메트릭, 44

### 파

파일 이름, 63

## 평

평탄화 방법, 9

### 표

표준오차, 58

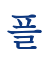

플랫파일데이터소스, 38 비즈니스 단위, 62 플랫파일예제, 63

## 헤

헤더 행,63

# 휴

휴일 건너뛰기, 48